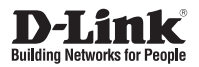

#### **Quick Installation Guide 4-Bay SMB Rack-mount Unified Network Storage Enclosure**

This document will guide you through the basic installation process for your new D-Link DNS-1560-04.

#### **DNS-1560-04**

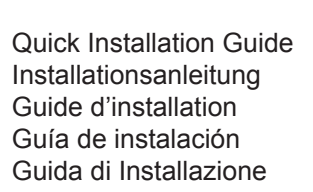

Documentation also available on CD and via the D-Link Website

# **DNS-1560-04 Quick Installation Guide**

This installation guide provides basic instructions for installing the DNS-1560-04 on your network. For additional information about how to use the DNS-1560-04, please see the User's Manual which is available on the CD included in this package or from the D-Link support website.

#### **Installation Steps:**

- 1. Verify the package contents against the list below
- 2. Hardware Overview
- 3. Hardware Installation
- 4. Configuration with Wizard

#### **Package Contents**

- **D-Link DNS-1560-04**
- **HDD** travs
- **Ouick Installation Guide**
- Power Cords x 2
- Rail kit  $(x1$  set)
- CD-ROM with Manual and Software
- Keys, screws for drives and rail kit (x1 packet)

If any of the above items are missing, please contact your reseller.

4 Key hole **Disk drive key hole.** 5 Disk Status LED LED LED displaying disk status.

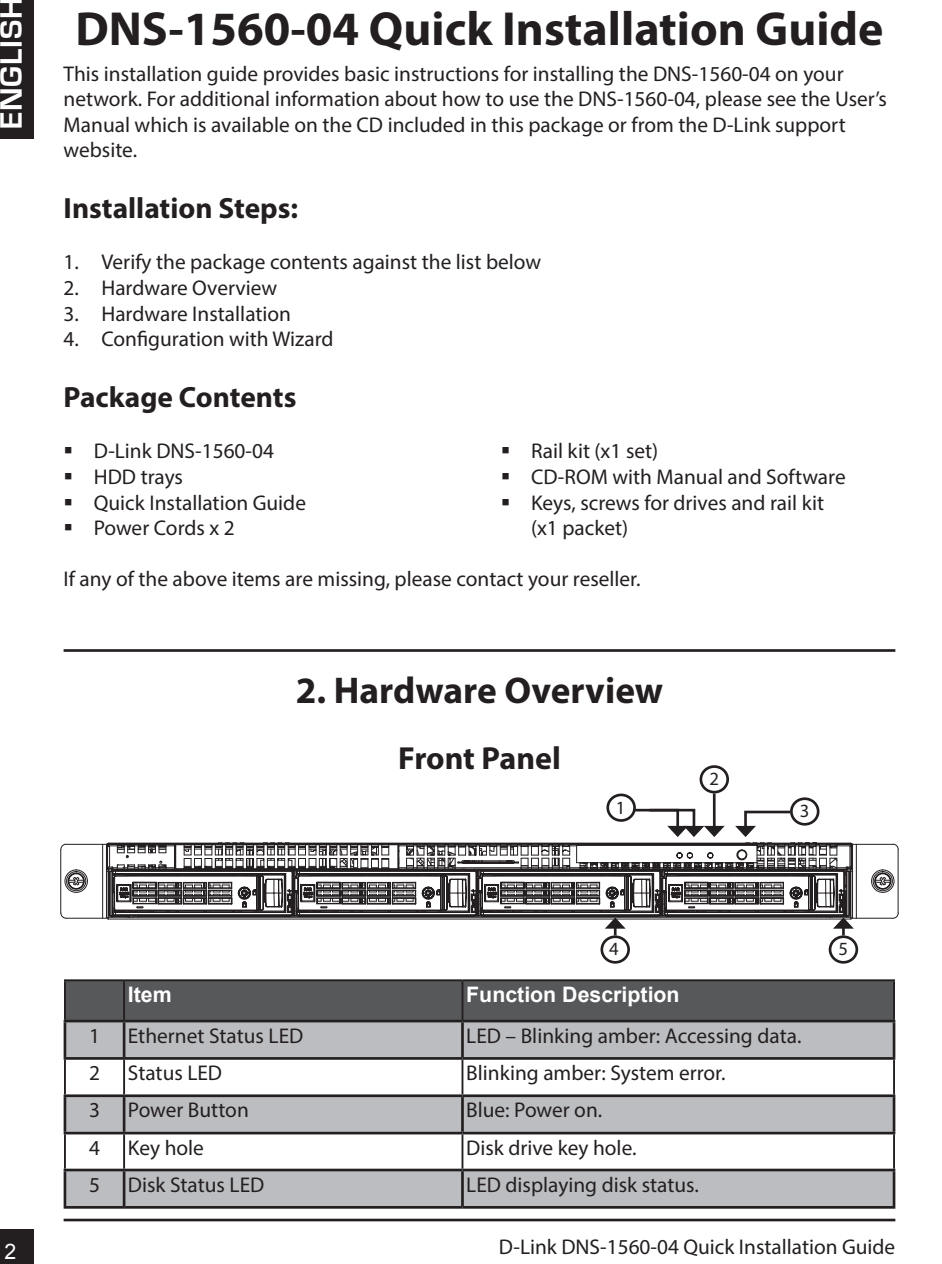

### **Rear Panel**

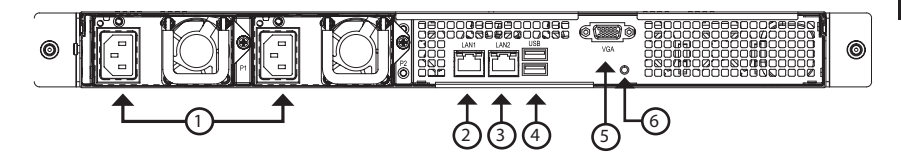

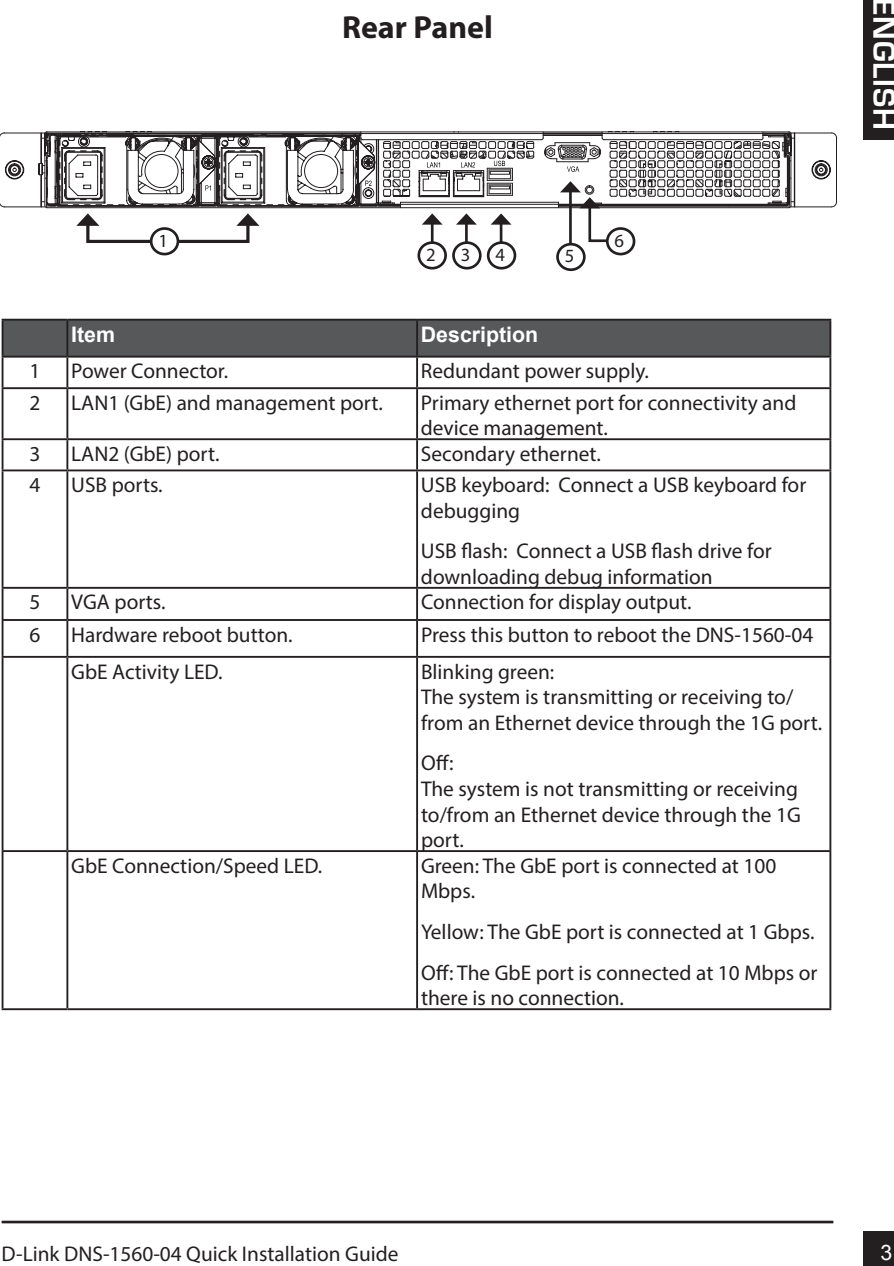

## **3. Hardware Installation**

Open the shipping carton for the DNS-1560-04 and carefully remove and unwrap its contents.

To install DNS-1560-04 on your local network, refer to the steps below:

### **3.1 Installing Disk Drives**

1. Remove the disk tray from the device by following the steps below:

- Push the latch on the right-hand side of the disk tray.

- Pull open the disk tray door.

- Remove the disk tray from the enclosure.

2. Carefully lay the disk drive into the disk tray, so that the screw holes on the sides of the tray align with the screw holes in the disk drive.

 **Note: If you are installing 2.5 inch disk drives then you will need to align the screw holes in the bottom of the tray with the screw holes in the bottom of the disk drive.** 

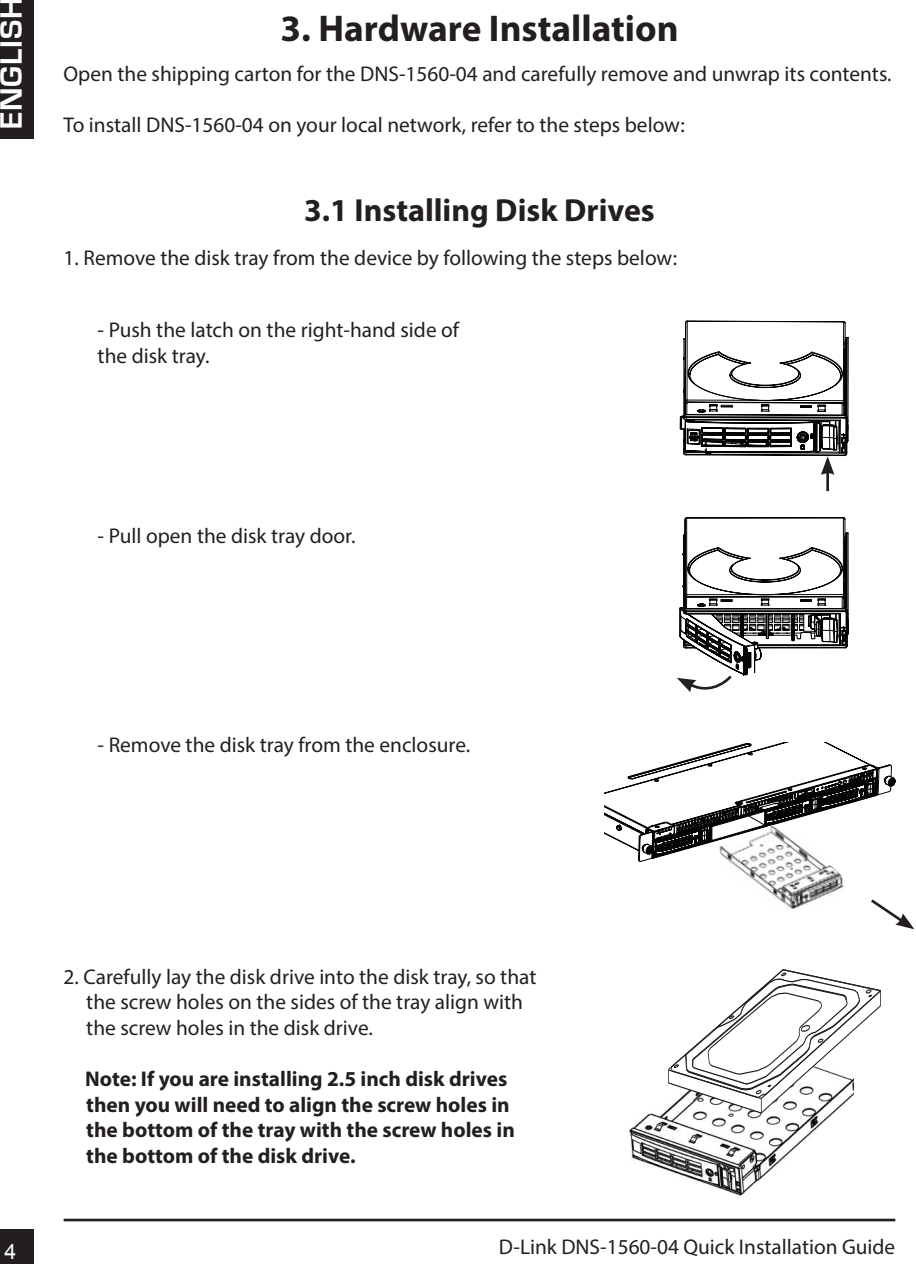

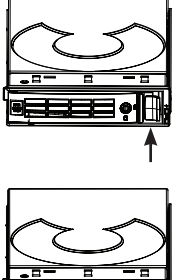

- 3. Insert the screws through the holes in the disk tray and into the sides or bottom of the disk drive.
- Install only the counter-sunk screws supplied with the DNS-1560-04.
- Install four screws per drive.
- Tighten each screw. Be careful not to over-tighten.
- 4. Reinstall the disk tray into the DNS-1560-04 enclosure, carefully making sure the disk tray slides in straight and the disk tray door is open.
- 5. Close the disk tray door.
- Tip: Repeat steps 1 through 4 until all of your disk drives are installed.

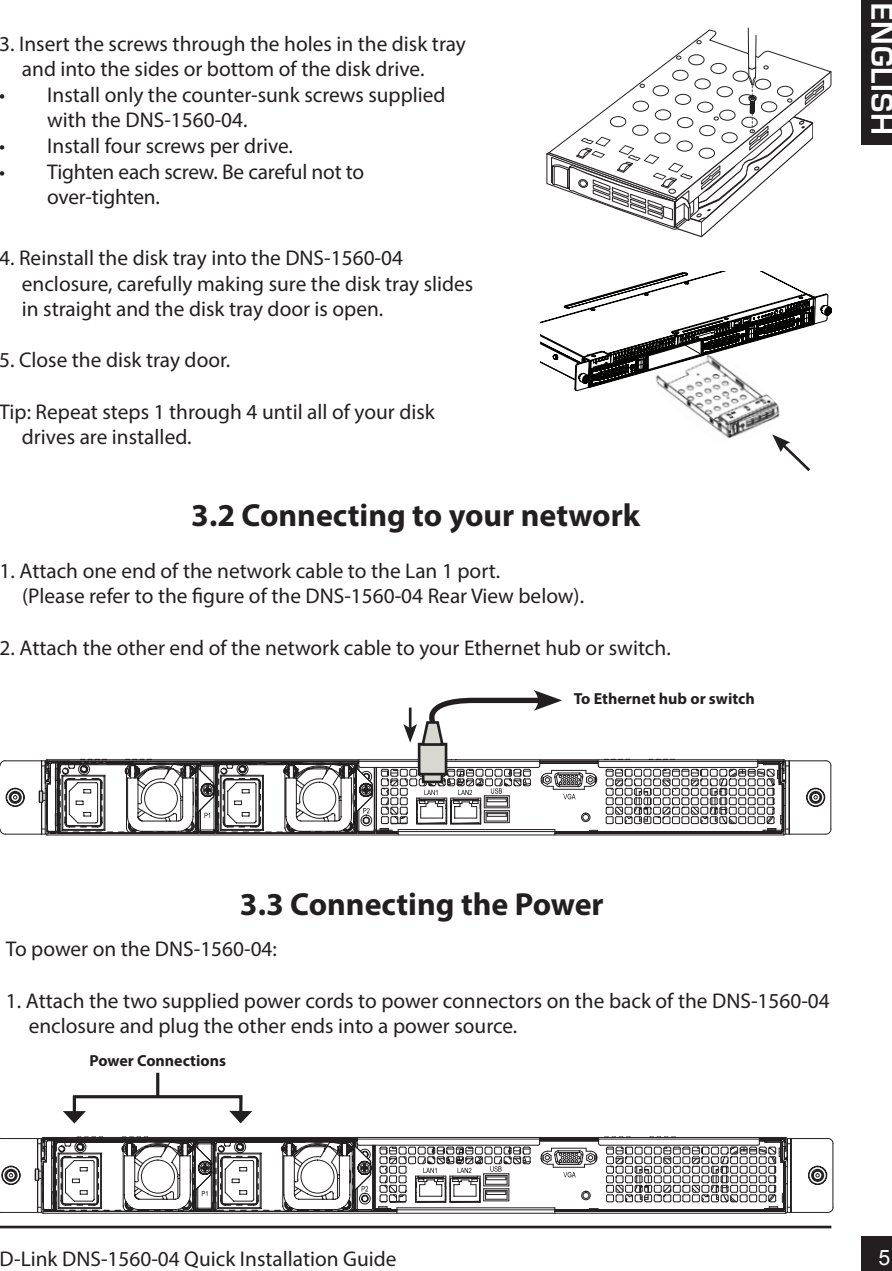

#### **3.2 Connecting to your network**

- 1. Attach one end of the network cable to the Lan 1 port. (Please refer to the figure of the DNS-1560-04 Rear View below).
- 2. Attach the other end of the network cable to your Ethernet hub or switch.

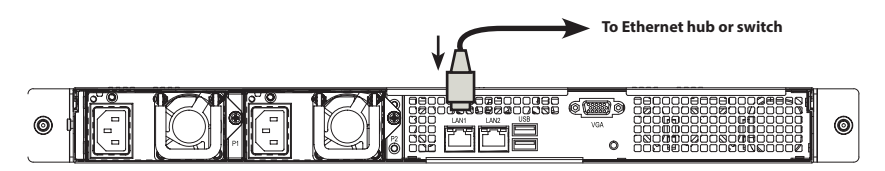

**3.3 Connecting the Power**

To power on the DNS-1560-04:

1. Attach the two supplied power cords to power connectors on the back of the DNS-1560-04 enclosure and plug the other ends into a power source.

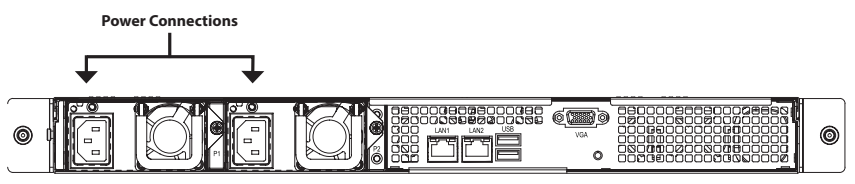

- 2. On the front of the DNS-1560-04, press the power button. It takes about a minute to boot up. When fully booted:
- The System Status LED turns blue.
- The buzzer beeps one time.

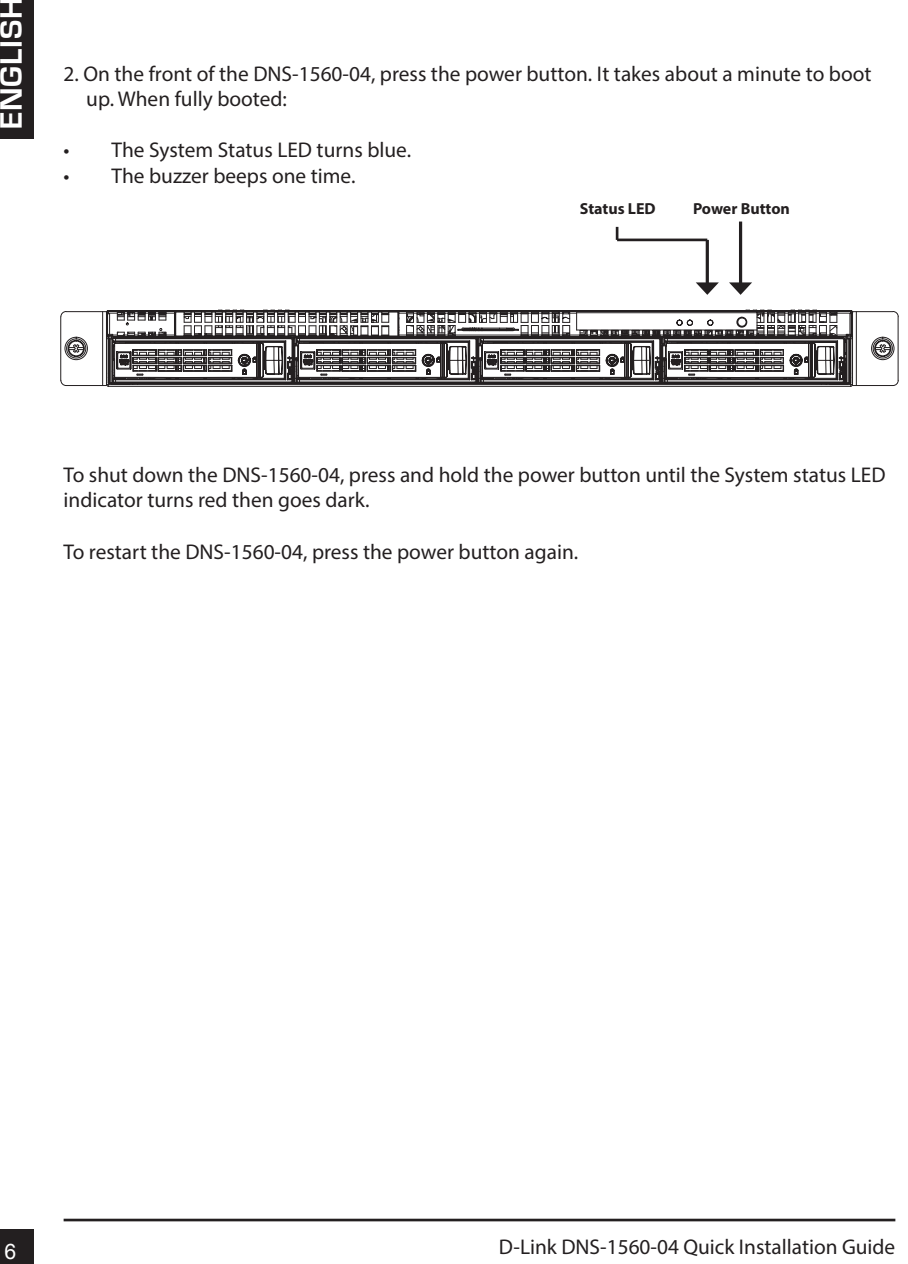

To shut down the DNS-1560-04, press and hold the power button until the System status LED indicator turns red then goes dark.

To restart the DNS-1560-04, press the power button again.

#### **3.4 Installing the DNS-1560-04 in a Rack Enclosure**

To install the DNS-1560-04 in a rack enclosure read the following instructions:

1. Push the release tab pictured below and remove the inner sleeve from the outer sleeve.

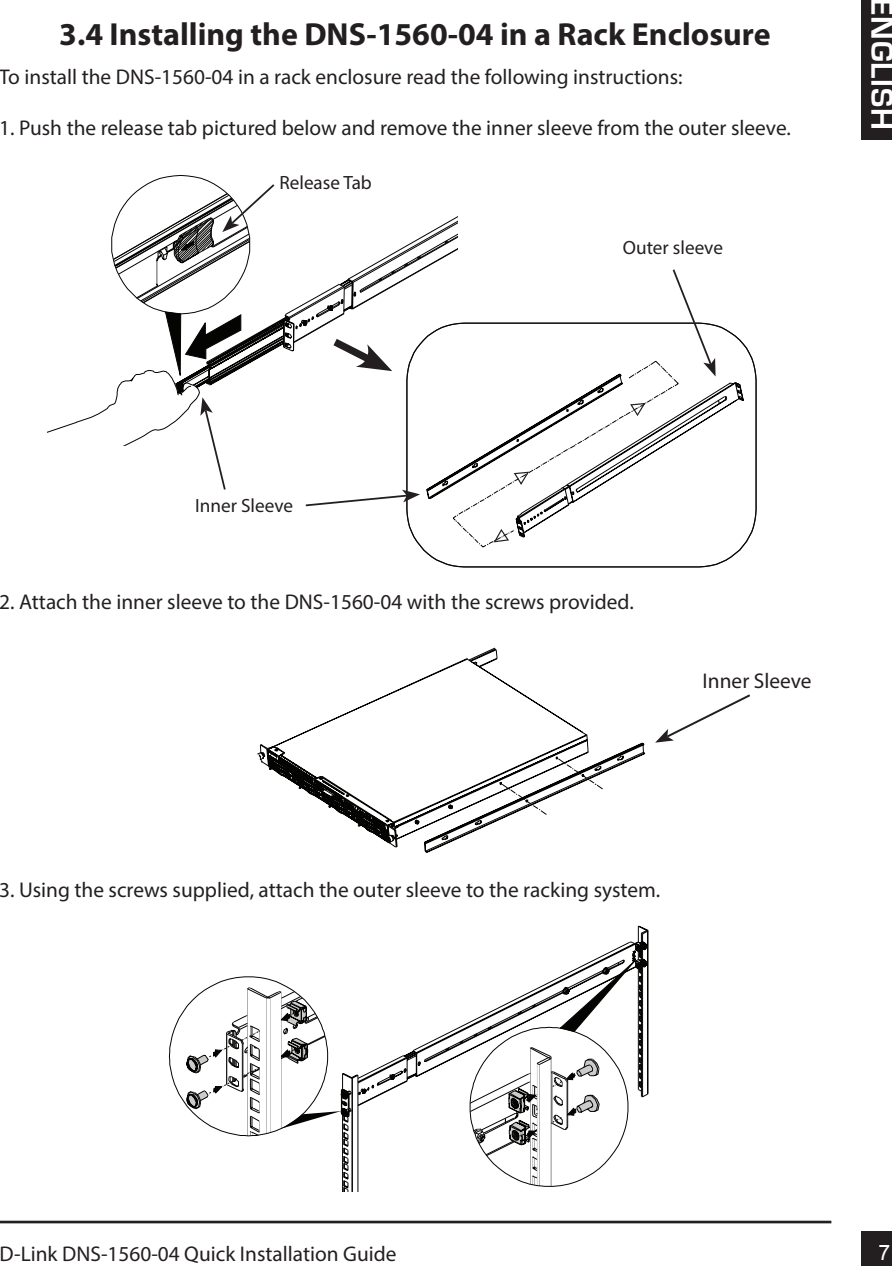

2. Attach the inner sleeve to the DNS-1560-04 with the screws provided.

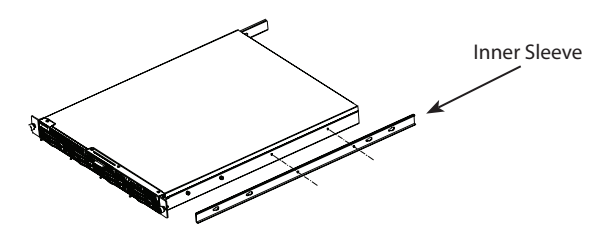

3. Using the screws supplied, attach the outer sleeve to the racking system.

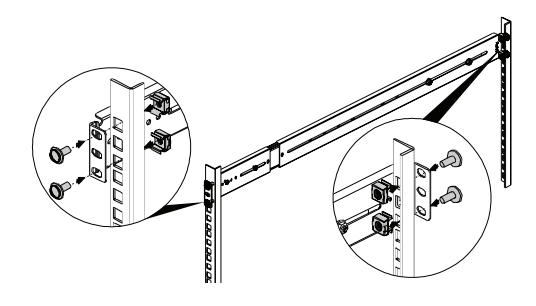

4. Horizontally insert the DNS-1560-04 with the attached inner sleeve, half way into the racking system.

#### **CAUTION: Ensure the ball bearing retainer is locked forward before proceeding.**

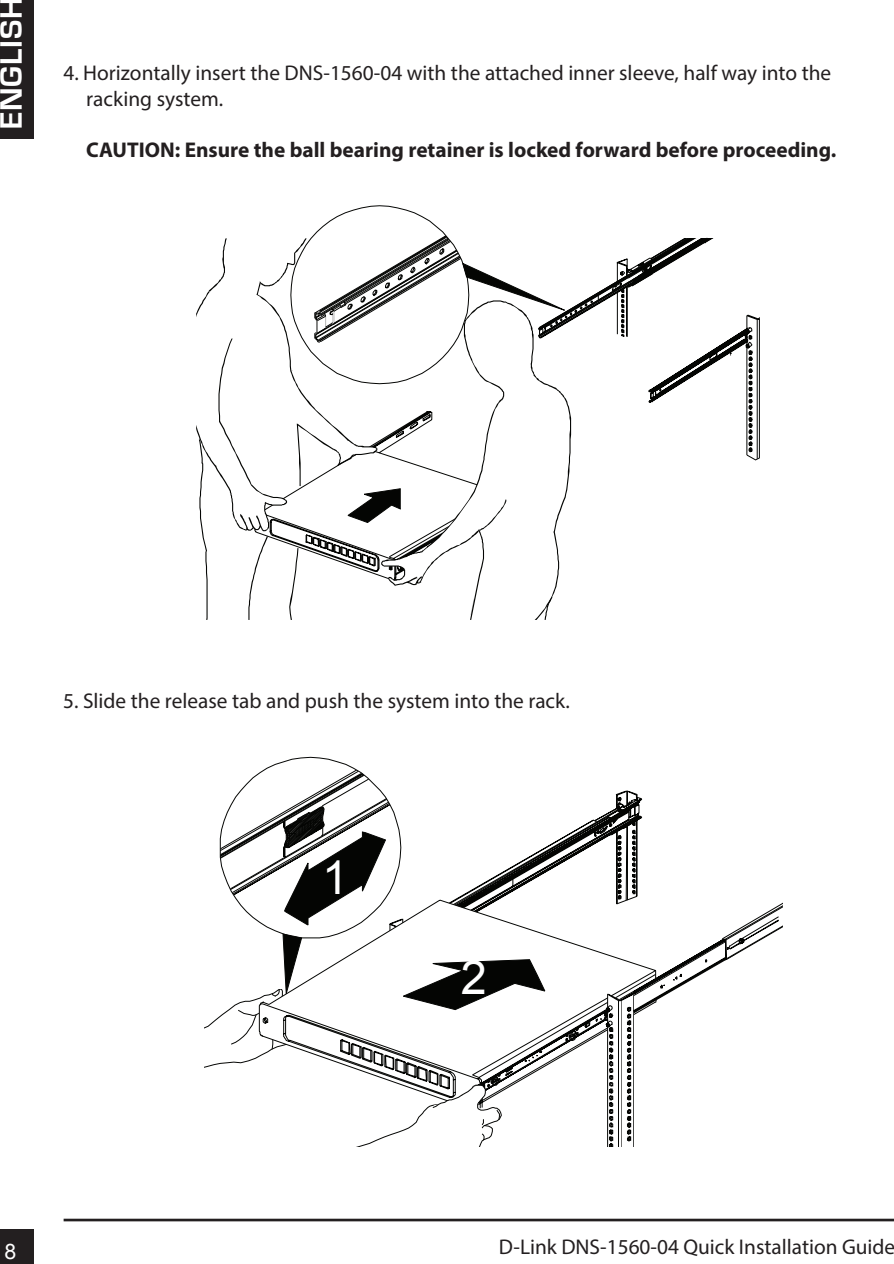

5. Slide the release tab and push the system into the rack.

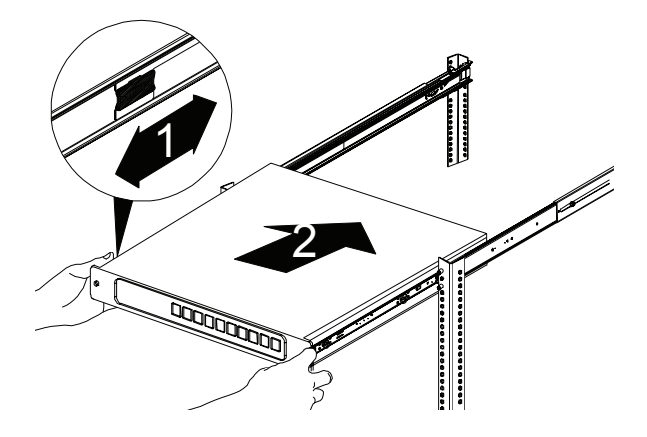

## **4. Configuration with Wizard Quick Setup by Setup Wizard on your Web Browser**

The system's Setup Wizard lets you configure your disk array(s) quickly and easily. The Wizard will guide you through the required settings step-by-step. You can choose to configure it automatically by using **One-Click Setup**, or manually by using **Advanced Setup**.

#### **Connecting to Web-based Configuration Manager**

Follow the steps below to log into the Web-based configuration manager :

- 1. Start your browser (IE7 or above, FireFox 3 or above, Google Chrome).
- 2. Directly connect an Ethernet cable from the LAN 1 port on the DNS-1560-04 to your computer. Then configure the DNS-1560-04 by going to the default IP address: http://192.168.0.32

**Note:** In order to connect to the DNS-1560-04, it must have the same IP network settings as your network.

The login screen will appear:

- 3. Type "**admin**" in the user name field and type default password "**1234**".
- 4. Choose preferred language by clicking the **Language** menu.

#### **How to use the Setup Wizard?**

This tool guides you through the process of setting up basic array information, configuring network settings, and the creation of a pool on the storage system. Please make sure that the system has some free hard drives installed on it.

1. Click **Configuration** tab > **Setup Wizard**.

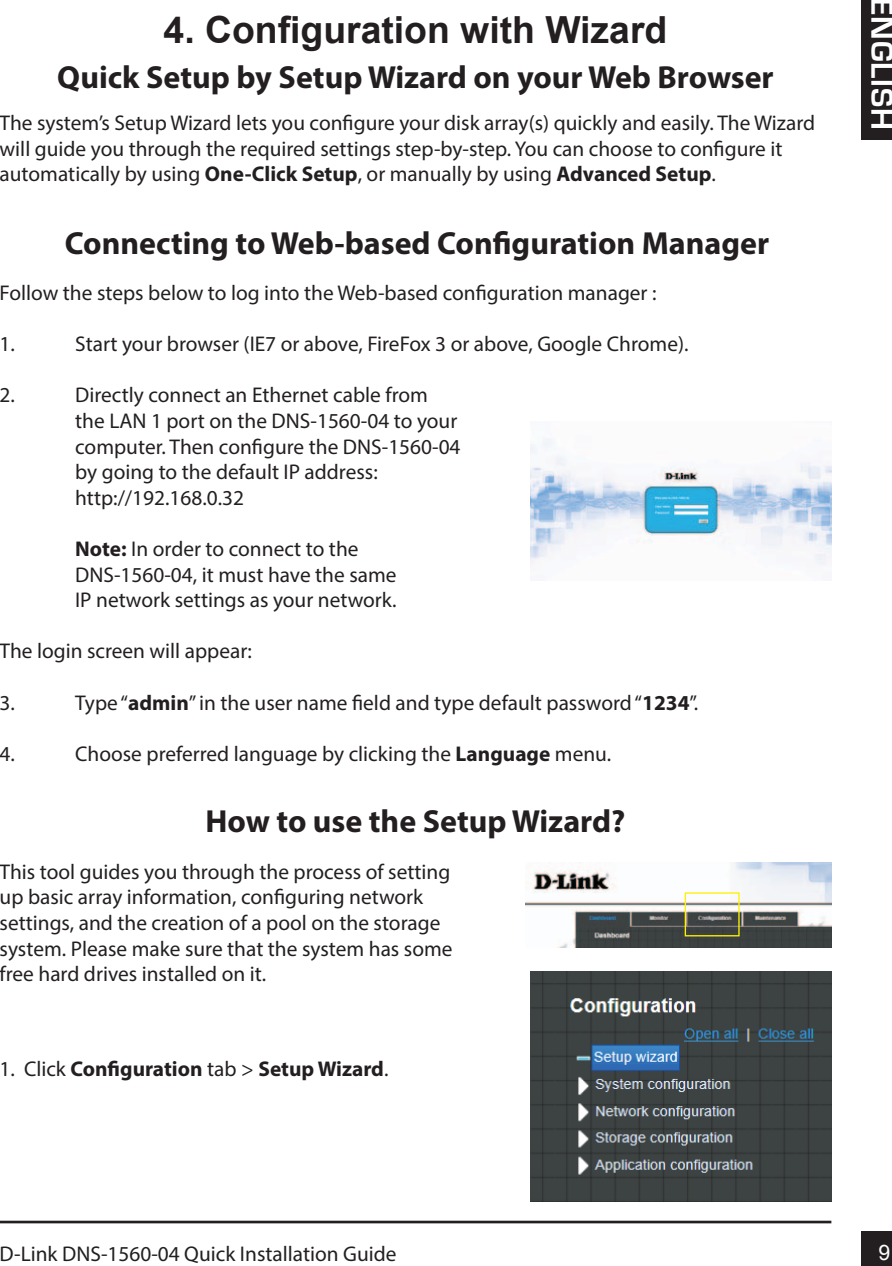

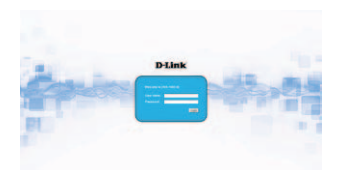

2. Enter a System name and set up the Time and date if necessary. Choose the Time zone and RAID level of pool, then click the **Apply** button to proceed.

- 3. The file systems and volumes are created and named by the system automatically. The system is also created for sharing usage. It is now available to use.
	- **Connecting Share Folders from Windows**
- 1. Open Explorer and type \\IP address (\\192.168.0.32 by default)
- 2. A login screen will appear, Type "admin" in the user name field and type the default password "1234".
- 3. Available share folders are shown on right windows, double-click icons to start access files.

## **Technical Support**

**United Kingdom (Mon-Fri)** , Website: http://www.dlink.com Home Wireless/Broadband 0871 873 3000 (9.00am–06.00pm, Sat 10.00am-02.00pm) Managed, Smart, & Wireless Switches, or Firewalls 0871 873 0909 (09.00am- 05.30pm) (BT 10ppm, other carriers may vary.)

**Ireland (Mon-Fri)**, Website: http://www.dlink.com All Products 1890 886 899 (09.00am-06.00pm, Sat 10.00am-02.00pm) Phone rates: €0.05ppm peak, €0.045ppm off peak times

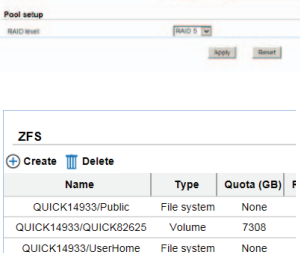

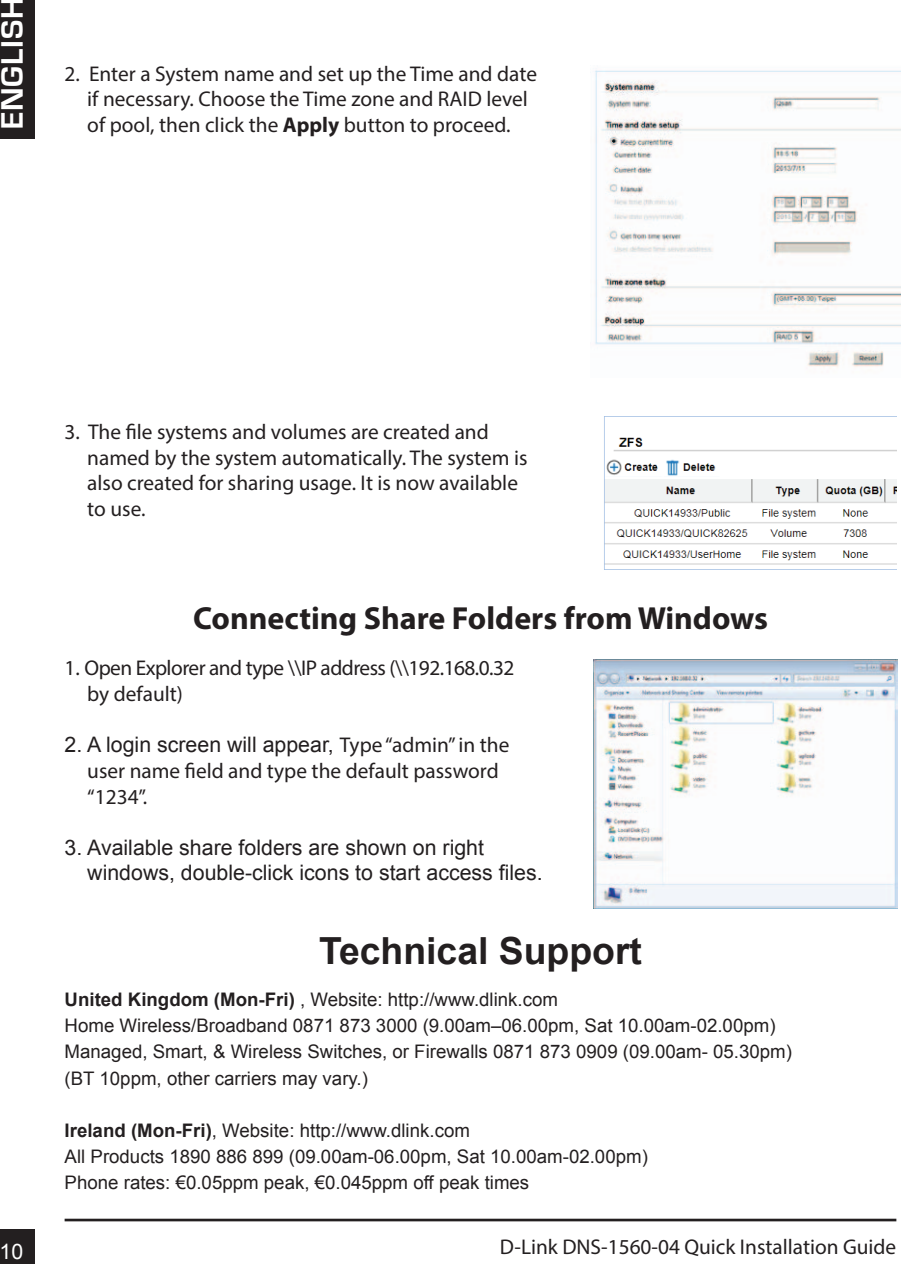

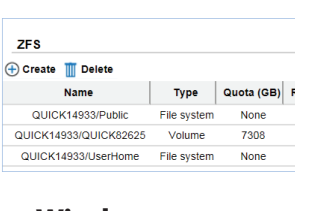

# **DNS-1560-04 Installationsanleitung**

Diese Installationsanleitung bietet Ihnen grundlegende Anleitungen zur Installation des DNS-1560-04 in Ihrem Netzwerk. Zusätzliche Informationen zur Verwendung des DNS-1560-04 finden Sie im Benutzerhandbuch, das Ihnen auf der CD, die diesem Paket beiliegt, oder über die D-Link Support-Website zur Verfügung steht.

#### **Installationsschritte:**

- 1. Prüfen Sie den Packungsinhalt, ob er mit den auf der Liste unten aufgeführten Artikeln übereinstimmt.
- 2. Hardware-Überblick
- 3. Hardware-Installation
- 4. Konfiguration mithilfe des Assistenten

#### **Packungsinhalt**

- D-Link DNS-1560-04
- Festplatten-Einschübe
- Installationsanleitung
- Netzkabel x 2
- Sollte einer der oben aufgeführten Artikel fehlen, wenden Sie sich bitte an Ihren Fachhändler.

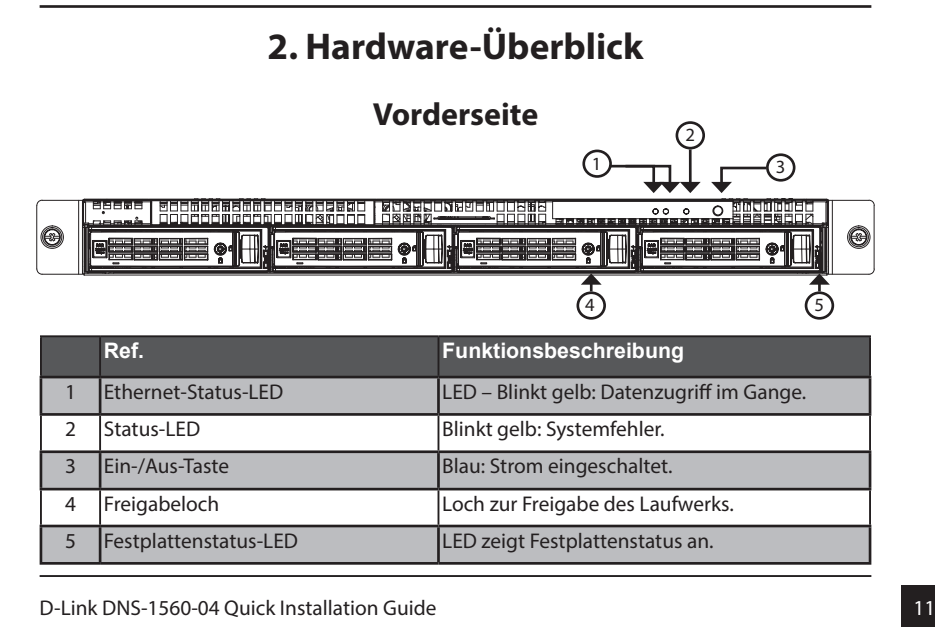

#### Führungsschiene (x1 Satz)

- CD-ROM mit Handbuch und Software
- Schlüssel, Schrauben für Laufwerke und Führungsschiene (x1 Paket)

## **Rückseite**

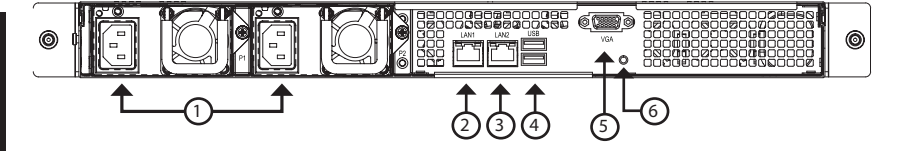

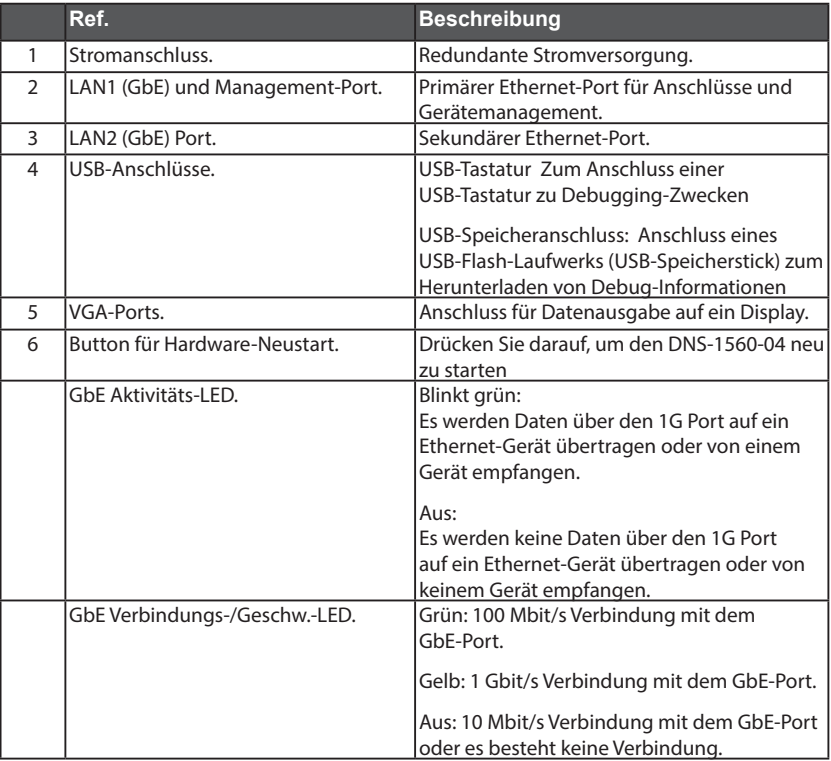

## **3. Hardware-Installation**

Öffnen Sie den Versandkarton, in dem sich Ihr DNS-1560-04 befindet. Nehmen Sie das Gerät vorsichtig heraus und entpacken Sie es.

Führen Sie zum Installieren des DNS-1560-04 in Ihrem lokalen Netzwerk die folgenden Schritte aus:

## **3.1 Installation der Festplattenlaufwerke**

- 1. Entnehmen Sie das Festplattenfach wie folgt aus dem Gerät:
	- Drücken Sie auf den Sicherungsriegel auf der rechten Seite des Laufwerkfachs.

- Öffnen Sie die Tür des Laufwerkfachs.

- Nehmen Sie das Laufwerkfach aus dem Gehäuse.

2. Legen Sie das Festplattenlaufwerk mit der nötigen Sorgfalt in das Laufwerkfach, so dass die Schraubenlöcher an den Seiten des Faches an denen im Laufwerk ausgerichtet sind.

 **Hinweis: Bei Installation von 2,5 Zoll Festplattenlaufwerken müssen die Schraubenlöcher auf der Unterseite des Faches an den Löchern der Laufwerkunterseite ausgerichtet werden.** 

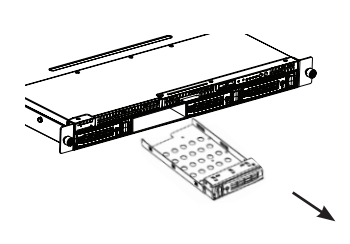

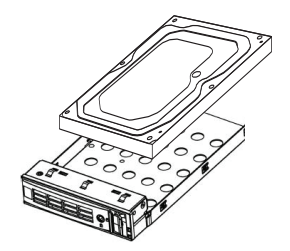

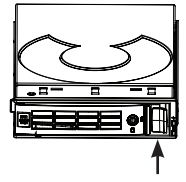

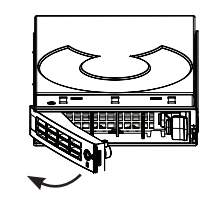

- 3. Setzen Sie die Schrauben durch die Löcher des Laufwerkfachs und in die Seiten (oder die Unterseite) des Festplattenlaufwerks ein.
- Verwenden Sie ausschließlich die im Lieferumfang des DNS-1560-04 enthaltenen Senkkopfschrauben.
- Verwenden Sie vier Schrauben pro Laufwerk.
- Ziehen Sie jede Schraube an. Achten Sie darauf, die Schrauben nicht zu fest anzuziehen.
- 4. Setzen Sie das Laufwerkfach wieder in das Gehäuse des DNS-1560-04 ein. Achten Sie bitte darauf, dass die Tür des Laufwerkfachs offen ist und der Einschub in das Laufwerkfach nicht schräg oder verkantet, sondern gerade erfolgt.
- 5. Schließen Sie die Tür des Laufwerkfachs.
- Tipp: Wiederholen Sie die Schritte 1 bis 4, bis alle Festplattenlaufwerke installiert sind.

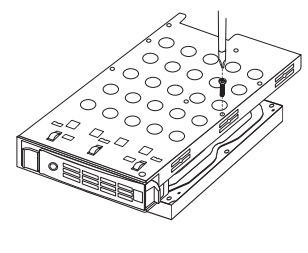

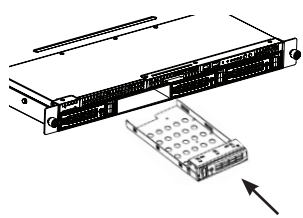

#### **3.2 Verbindung mit Ihrem Netzwerk herstellen**

- 1. Schließen Sie das eine Ende des Netzwerkkabels an den LAN 1 Port an. (Siehe Rückansicht des DNS-1560-04 weiter unten).
- 2. Schließen Sie das andere Ende des Netzwerkkabels an Ihren Ethernet-Hub oder Switch an.

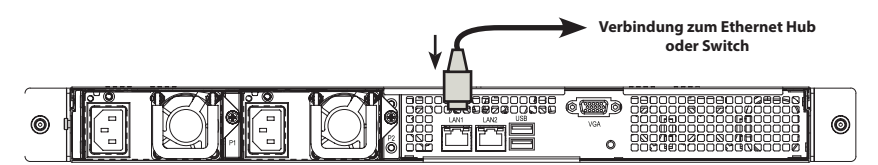

#### **3.3 Stromanschluss**

So schließen Sie den DNS-1560-04 an das Stromnetz an:

1. Schließen Sie die zwei mitgelieferten Netzkabel an die Stromanschlussbuchsen auf der Rückseite des DNS-1560-04 Gehäuses an und schließen Sie die anderen Enden an eine Stromquelle an.

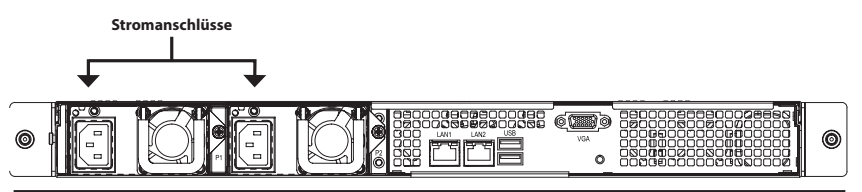

- 2. Drücken Sie auf die Ein-/Aus-Taste auf der Vorderseite des DNS-1560-04. Der Hochfahrvorgang dauert etwa eine Minute. Nach Abschluss des Vorgangs:
- leuchtet die Systemstatus-LED blau auf.
- ertönt ein einmaliger Signalton zur Anzeige der Betriebsbereitschaft.

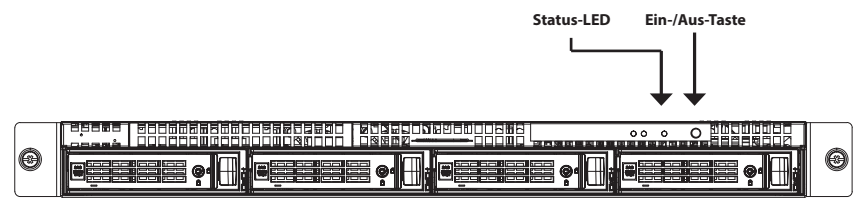

Um das DNS-1560-04 herunterzufahren, drücken Sie auf die Ein-/Aus-Taste und halten Sie sie so lange gedrückt, bis die Systemstatus-LED rot aufleuchtet und dann erlischt.

Um einen Neustart des DNS-1560-04 durchzuführen, drücken Sie wieder auf die Ein-/ Aus-Taste.

#### **3.4 Einsetzen des DNS-1560-04 in ein Rack-Gehäuse**

Zur Installation des DNS-1560-04 in einem Rackgehäuse lesen Sie bitte die folgenden Anleitungen durch:

1. Drücken Sie die Entriegelungslasche, wie unten dargestellt, und ziehen Sie die Innenschiene von der Außenschiene ab.

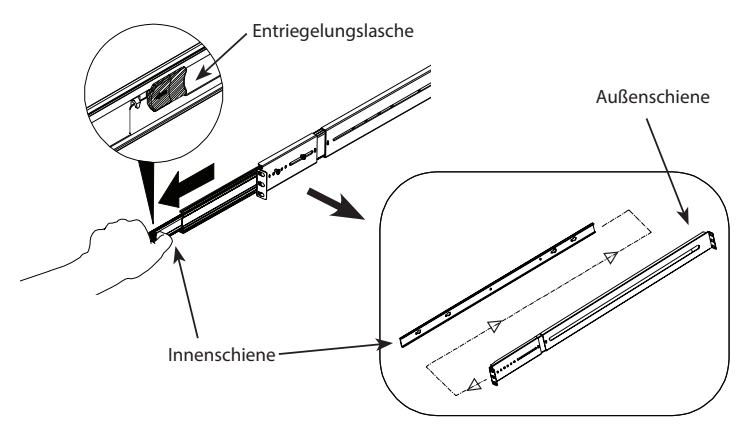

2. Bringen Sie die Innenschiene mithilfe der mitgelieferten Schrauben an den DNS-1560-04 an.

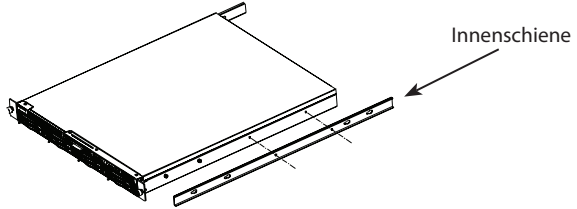

3. Bringen Sie die Außenschiene mithilfe der mitgelieferten Schrauben am Racksystem an.

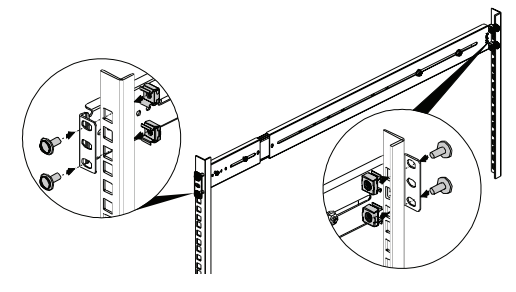

4. Setzen Sie den DNS-1560-04 mit der angebrachten Innenschiene bis zu Hälfte in das Racksystem horizontal ein.

**WARNUNG: Stellen Sie sicher, bevor Sie fortfahren, dass die Halterung nach vorne hin blockiert ist.**

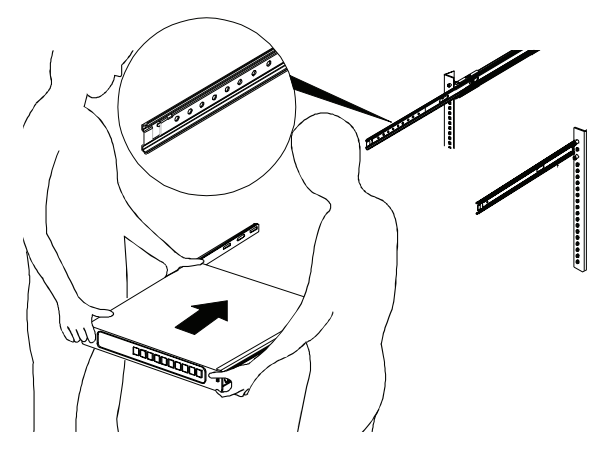

5. Schieben Sie die Entriegelungslasche ein und drücken Sie das System in das Rack.

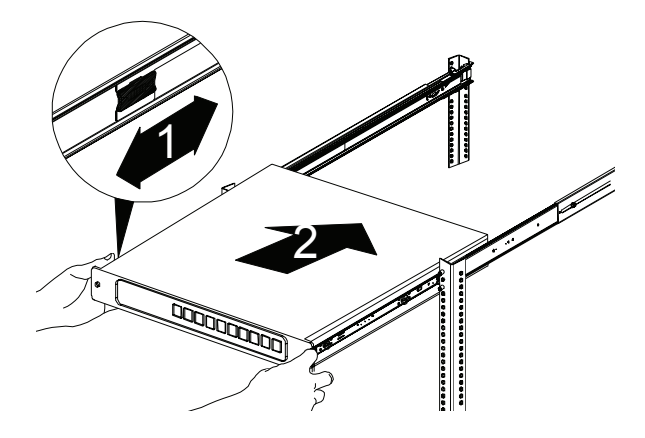

## **4. Konfiguration mithilfe des Assistenten**

#### **Schnelleinrichtung mithilfe des Setup-Assistenten auf Ihrem Webbrowser**

Mithilfe des Setup-Assistenten des Systems können Sie Ihre Festplatten-Arrays schnell und problemlos konfigurieren. Der Assistent führt Sie Schritt für Schritt durch die erforderlichen Einstellungen. Sie können Sie Konfiguration automatisch unter Verwendung der Funktion **One-Click Setup** oder auch manuell mit **Advanced Setup** (Erweitertes Setup) durchführen.

#### **Verbindung zum webbasierten Konfigurationsmanager herstellen**

So melden Sie sich im webbasierten Konfigurationsmanager an:

- 1. Starten Sie Ihren Browser (IE7 oder höher, FireFox 3 oder höher, Google Chrome).
- 2. Schließen Sie ein Ethernet-Kabel direkt vom Port LAN 1 des DNS-1560-04 an Ihren Computer an. Konfigurieren Sie dann den DNS-1560-04, indem Sie die Standard-IP-Adresse: http://192.168.0.32 aufrufen.

**Hinweis:** Um eine Verbindung zum DNS-1560-04 herzustellen, muss er die gleichen IP-Netzwerkeinstellungen wie Ihr Netzwerk aufweisen.

Der Anmeldebildschirm wird angezeigt:

- 3. Geben Sie"**admin**" im Benutzerfeld und das Standardkennwort "**1234**" ein.
- 4. Wählen Sie durch Klicken auf das Menü **Language** (Sprache) die von Ihnen bevorzugte Sprache aus.

#### **Informationen zur Verwendung des Setup-Assistenten**

Der Assistent führt Sie durch den Einrichtungsprozess der grundlegenden Array-Informationen, der Konfiguration der Netzwerkeinstellungen und der Erstellung eines Pools im Speichersystem. Vergewissern Sie sich, dass im System einige freie Laufwerke installiert sind.

1. Klicken Sie auf die Registerkarte **Configuration** (**Konfiguration**) > **Setup Wizard** (**Setup-Assistent**).

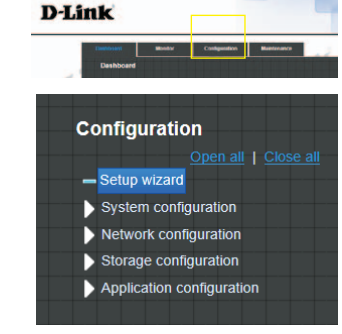

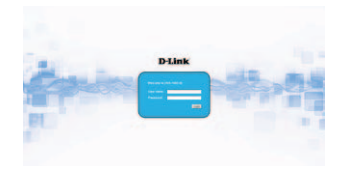

2. Geben Sie einen Systemnamen ein und nehmen Sie, sofern erforderlich, Datum- und Uhrzeiteinstellungen vor. Wählen Sie die Zeitzone und die RAID-Stufe des Pools und klicken Sie dann auf **Apply** (Übernehmen), um fortzufahren.

3. Die Dateisysteme und logischen Laufwerke werden erstellt und automatisch vom System benannt. Das System wird auch auf Nutzungsfreigabe ausgerichtet erstellt. Es steht nun zur Verwendung bereit.

#### **Verbindung zu Freigabeordnern von Windows herstellen**

- 1. Öffnen Sie Ihren Windows Explorer und geben Sie die \\IP-Adresse ein (standardmäßig: \\192.168.0.32)
- 2. Ein Anmeldefenster wird angezeigt. Geben Sie "admin" im Benutzerfeld und das Standardkennwort "1234" ein.
- 3. Die verfügbaren freigegebenen Ordner werden rechts im Fenster angezeigt. Doppelklicken Sie auf die Symbole, um auf die Dateien zuzugreifen.

## **TECHNISCHE UNTERSTÜTZUNG**

**Deutschland**: Web: http://www.dlink.com Telefon: +49(0)1805 2787 0,14 € pro Minute Zeiten: Mo. –Fr. 09:00 – 17:30 Uhr

**Österreich**: Web: http://www.dlink.com Telefon: +43(0)820 480084 0,116 € pro Minute Zeiten: Mo. –Fr. 09:00 – 17:30 Uhr

#### **Schweiz**: Web: http://www.dlink.com

Telefon: +41(0)848 331100 0,08 CHF pro Minute Zeiten: Mo. –Fr. 09:00 – 17:30 Uhr \* Gebühren aus Mobilnetzen und von anderen Providern können abweichen.

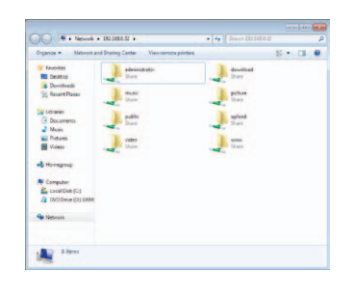

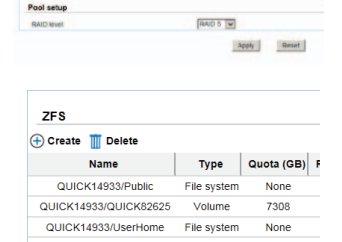

Count

 $11518$ 

2013/7/11

 $\boxed{\mathbb{E}[\mathbf{E}]} \cdot \boxed{\mathbb{E}[\mathbf{E}]} \cdot \boxed{\mathbb{E}[\mathbf{E}]}$ 013图 / 7 图 / 11图

(GMT+08.00) Tapes

**System name** 

System name: Time and date setup **C** Keep current time

Current time

.<br>Competitions O Manual

Get from time set lime zone setup Zone sinup

# **Guide d'installation rapide du DNS-1560-04**

Ce guide d'installation fournit des instructions élémentaires qui vous aideront à installer le DNS-1560-04 sur votre réseau. Pour obtenir des informations complémentaires sur l'utilisation du DNS-1560-04, consultez le manuel d'utilisation, disponible sur le CD joint à ce coffret, ou sur le site Web d'assistance D-Link.

#### **Procédure d'installation :**

- 1. Vérifiez le contenu de la boîte par rapport à la liste ci-dessous
- 2. Description du matériel
- 3. Installation du matériel
- 4. Configuration à l'aide de l'assistant

#### **Contenu de la boîte**

- DNS-1560-04 de D-Link
- Racks pour HDD
- Guide d'installation rapide
- 2 cordons d'alimentation
- Kit de rails (1 ensemble)
- **EXTER CD-ROM avec manuel et logiciel**
- Clés et vis pour disques et kit de rails (1 paquet)

Contactez votre revendeur s'il manque l'un des éléments ci-dessus.

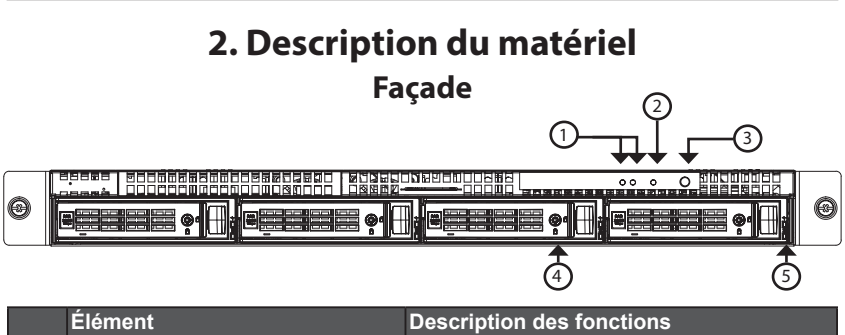

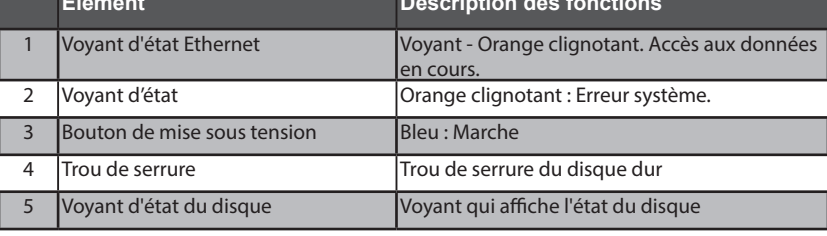

**FRANCAIS** 

#### **Panneau arrière**

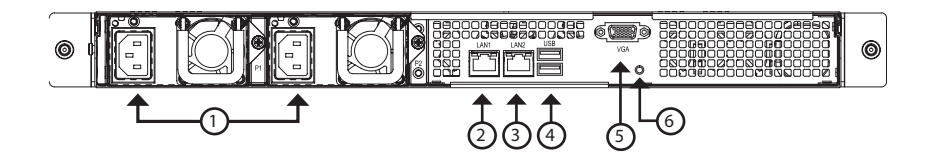

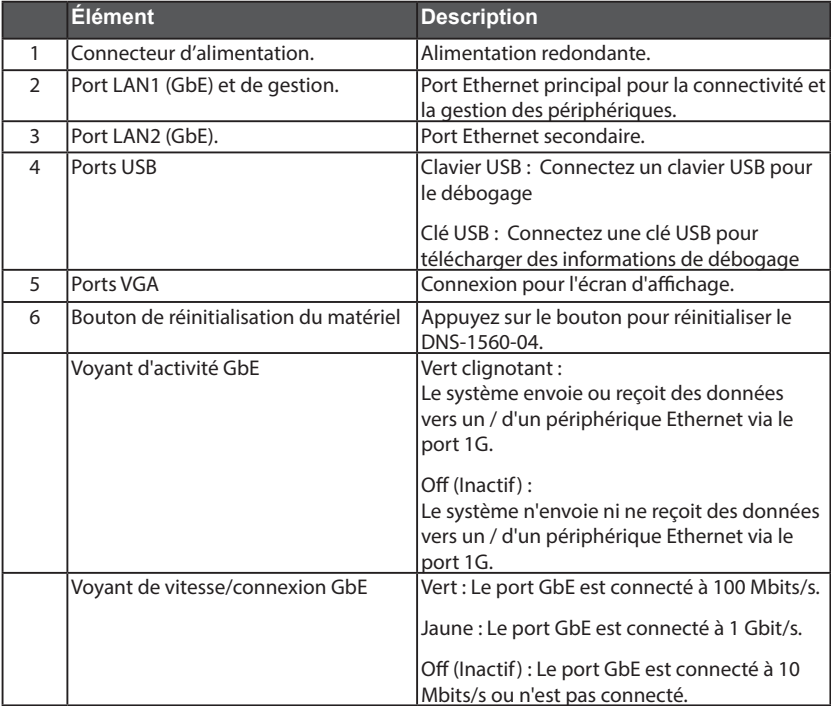

FRANCAIS

## **3. Installation du matériel**

Ouvrez le carton d'emballage du DNS-1560-04, puis déballez soigneusement son contenu.

Pour installer le DNS-1560-04 sur votre réseau local, procédez comme suit :

#### **3.1 Installation des disques**

1. Retirez la baie de disques du périphérique en procédant comme suit :

- Poussez le loquet situé sur le côté droit de la baie de disques

- Ouvrez la porte de la baie de disques.

- Retirez la baie de disques du boîtier.

2. Placez le disque délicatement dans la baie de disques, de façon à ce que les trous destinés aux vis, situés sur les côtés de la baie, soient alignés avec ceux du disque.

 **Remarque : Si vous installez des disques de 2,5 pouces, alors vous devrez aligner les trous de vis situés au bas de la baie avec les trous de vis situés au bas du disque.** 

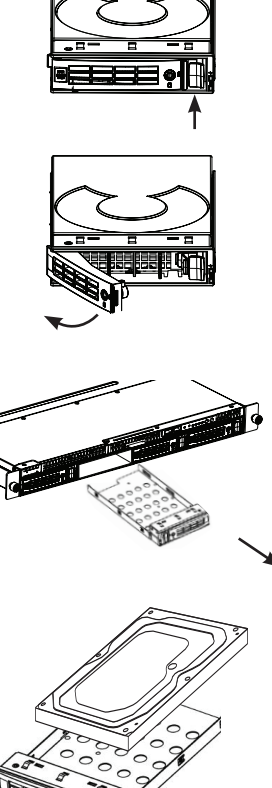

- 3. Insérez les vis à travers les trous de la baie de disques et sur les côtés ou le bas du disque.
- Utilisez uniquement les vis à tête fraisée fournies avec le DNS-1560-04.
- Installez quatre vis par disque.
- Serrez chaque vis, mais pas trop.
- 4. Réinstallez la baie de disques dans le boîtier DNS-1560-04 avec précaution, en veillant à ce que la baie glisse d'un trait à l'intérieur et que sa porte soit ouverte.
- 5. Fermez la porte de la baie de disques.
- Conseil : Répétez les étapes 1 à 4 jusqu'à ce que tous vos disques soient installés.

#### **3.2 Connexion au réseau**

- 1. Connectez une extrémité du câble réseau au port LAN1. (Reportez-vous à l'illustration de la vue arrière du DNS-1550-04 ci-dessous).
- 2. Connectez l'autre extrémité du câble réseau à votre concentrateur ou commutateur Ethernet.

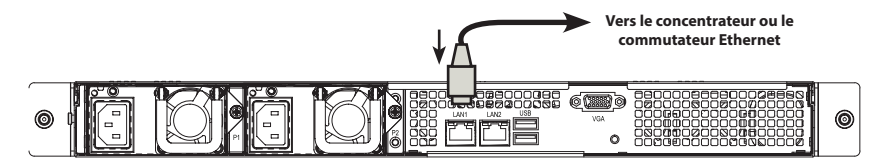

#### **3.3 Connexion de l'alimentation**

Pour mettre le DNS-1560-04 sous tension :

1. Connectez les extrémités des deux cordons d'alimentation fournis à l'arrière du boîtier DNS-1550-04 et les autres extrémités à une prise électrique.

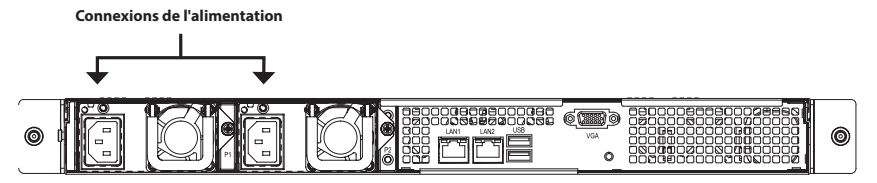

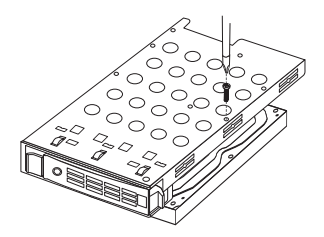

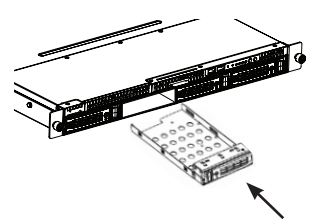

- 2. Sur la façade du DNS-1560-04, appuyez sur le bouton de mise sous tension. Le périphérique redémarre en une minute environ. Lorsqu'il a entièrement redémarré :
- Le voyant d'état du système devient bleu.
- La sonnerie retentit une fois.

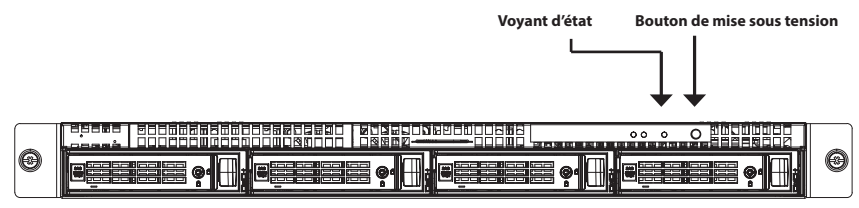

Pour arrêter le DNS-1560-04, appuyez sur le bouton de mise sous tension jusqu'à ce que le voyant d'état du système devienne rouge, puis s'éteigne.

Pour redémarrer le DNS-1550-04, appuyez de nouveau sur le bouton de mise sous tension.

#### **3.4 Installation du DNS-1560-04 dans un boîtier en rack**

Pour installer le DNS-1560-04 dans un boîtier en rack, lisez les instructions suivantes :

1. Poussez la languette de dégagement illustrée ci-dessous et retirez le manchon intérieur du manchon extérieur.

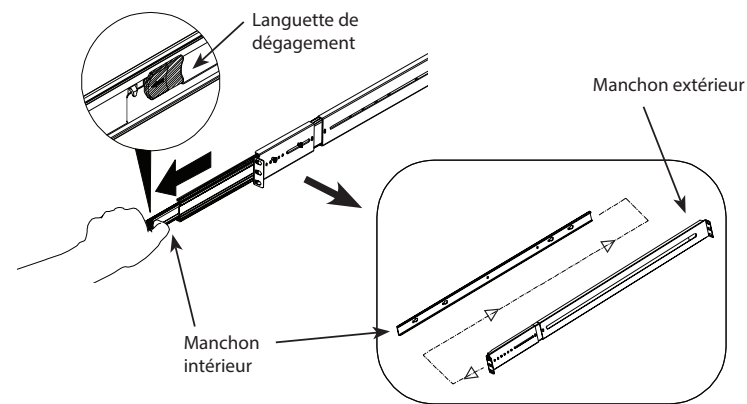

2. Fixez le manchon intérieur au DNS-1560-04 à l'aide des vis fournies.

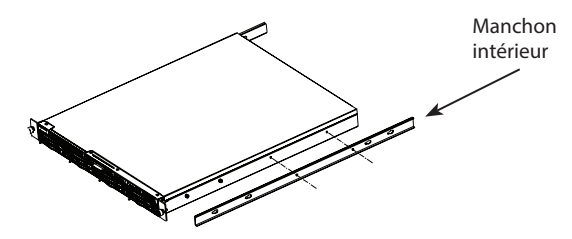

3. Utilisez les vis fournies pour fixer le manchon extérieur au système de rack.

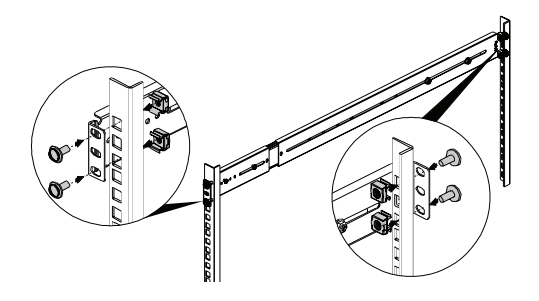

- 4. Insérer horizontalement le DNS-1560-04 avec le manchon intérieur joint, à moitié dans le système de rack.
	- **ATTENTION : Assurez-vous que la retenue de palier à billes est verrouillée dans la position avant de continuer.**

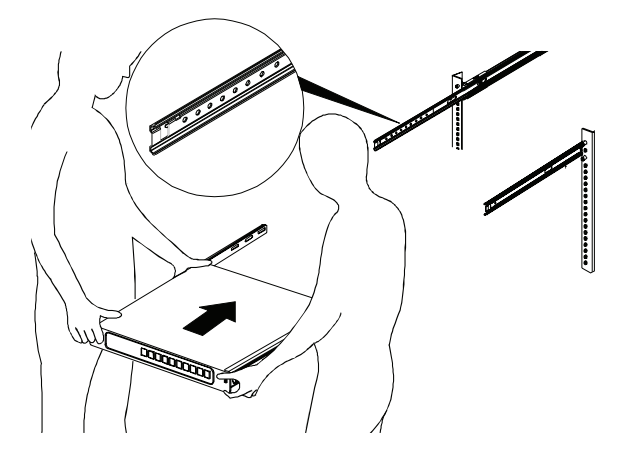

5. Faites glisser la languette de dégagement et poussez le système dans le rack.

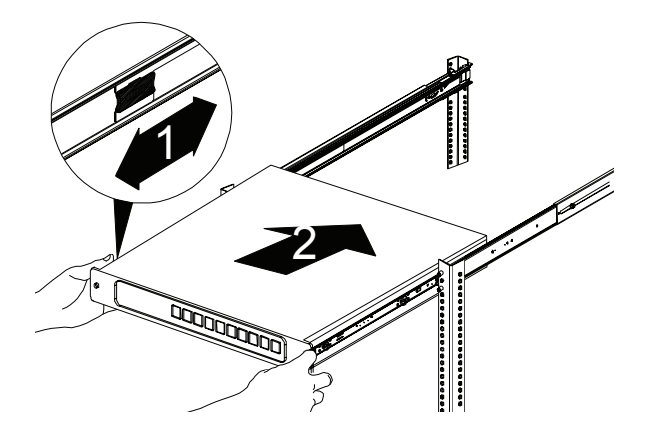

#### **Connexion au gestionnaire de configuration Web** Procédez comme suit pour vous connecter au gestionnaire de configuration Web :

1. Lancez votre navigateur (IE7 ou toute version supérieure, FireFox 3 ou toute version supérieure, Google Chrome).

**4. Configuration à l'aide de l'assistant**

**Configuration rapide avec l'assistant de configuration sur votre navigateur Web**

L'assistant de configuration du système vous permet de configurer les matrices de disques rapidement et en toute simplicité. Il vous guidera tout au long des étapes de configuration requises. Vous pouvez choisir de les configurer automatiquement, en utilisant **One-Click Setup** (Configuration en un clic) ou manuellement, via **Advanced Setup** (Configuration avancée).

2. Connectez directement un câble Ethernet entre le port LAN1 du DNS-1560-04 et votre ordinateur. Puis configurez le DNS-1560-04 en accédant à l'adresse IP par défaut : http://192.168.0.32

> **Remarque :** Pour vous connecter au DNS-1560-04, il doit avoir les mêmes paramètres IP que votre réseau.

L'écran d'ouverture de session s'ouvre :

- 3. Saisissez « **admin** » dans le champ user name (nom d'utilisateur) et tapez le mot de passe par défaut, « **1234** ».
- 4. Choisissez la langue souhaitée en cliquant sur le menu **Language** (Langue).

#### **Comment utiliser l'assistant de configuration ?**

Cet outil vous guide tout au long de la configuration des informations de base de la matrice, de la configuration des paramètres du réseau et de la création d'un pool sur le système de stockage. Vérifiez que des disques durs disposant d'espace disque libre sont installés dans le système.

1. Cliquez sur l'onglet **Configuration** > **Setup Wizard** (Assistant de configuration).

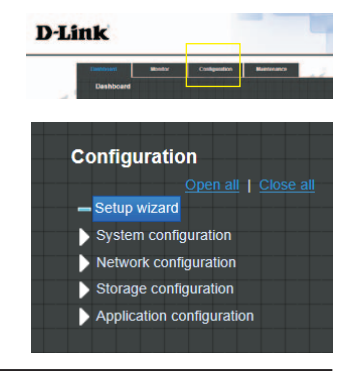

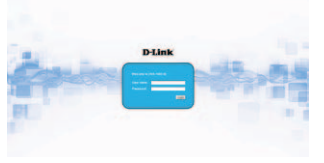

- FRANCAIS
- 3. Les systèmes de fichiers et les volumes sont créés et nommés automatiquement par le système. Le système est également créé pour le partage de l'utilisation. Il est maintenant disponible pour utilisation.

2. Saisissez un nom de système et configurez la date et l'heure si nécessaire. Choisissez le fuseau horaire et le niveau RAID du pool, puis cliquez sur le bouton **Apply** (Appliquer) pour continuer.

- **Connexion aux dossiers partagés à partir des fenêtres**
- 1. Ouvrez l'explorateur, puis saisissez \\adresse IP (\\192.168.0.32 par défaut)
- 2. Un écran d'ouverture de session s'ouvre. Saisissez « admin » dans le champ user name (nom d'utilisateur) et tapez le mot de passe par défaut, « 1234 ».
- 3. Les dossiers partagés disponibles apparaissent dans les fenêtres de droite ; double-cliquez sur les icônes pour y accéder.

## **ASSISTANCE TECHNIQUE**

Assistance technique D-Link sur internet: http://www.dlink.com Assistance technique D-Link par téléphone : 01 76 54 84 17 Du lundi au vendredi de 9h à 19h (hors jours fériés)

| ZFS                                      |             |      |
|------------------------------------------|-------------|------|
| $\bigoplus$ Create $\blacksquare$ Delete |             |      |
| $\square$ Value                          | Type        |      |
| $\square$ UUCK/14933/Public              | File system |      |
| $\square$ UUCK/14933/UCK82625            | Volume      | 7308 |
| $\square$ UUCK/14933/UserHome            | File system |      |
| $\square$ None                           |             |      |

**System name** 

System name: me and date setup **Carl Commercial** 

**Lument time** 

**Simpat Hate** 

Get from time set lime zone setup Zone serup

Pool setup

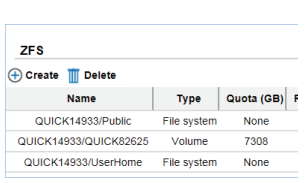

Count

18.5.18

2013/7/11

 $\frac{\log |x|}{\log |x|} \leq \frac{\log |x|}{\log |x|}$ 15 50 47 50 4 11 50

(GMT+05.00) Tapes

 $\begin{tabular}{|c|c|c|} \hline Appby & Restet \\ \hline \end{tabular}$ 

RAID 5

# **Guía rápida de instalación de DNS-1560-04**

Esta guía de instalación proporciona instrucciones básicas para la instalación de DNS-1560-04 en su red. Para obtener información adicional acerca de cómo utilizar el DNS-1560-04, consulte el Manual del usuario disponible en el CD incluido en el paquete o en el sitio web de asistencia de D-Link.

#### **Pasos para la instalación:**

- 1. Verifique el contenido de la caja con la lista que aparece a continuación
- 2. Descripción general del hardware
- 3. Instalación del hardware
- 4. Configuración con el asistente

#### **¿Qué contiene la caja?**

- D-Link DNS-1560-04
- Bandejas para UDD
- Guía de instalación rápida
- 2 cables de alimentación
- Kit de riel (1 juego)
- **EXECO-ROM con manual y software**
- Llaves, tornillos para las unidades y kit de riel

Si falta cualquiera de los componentes anteriores, póngase en contacto con el proveedor.

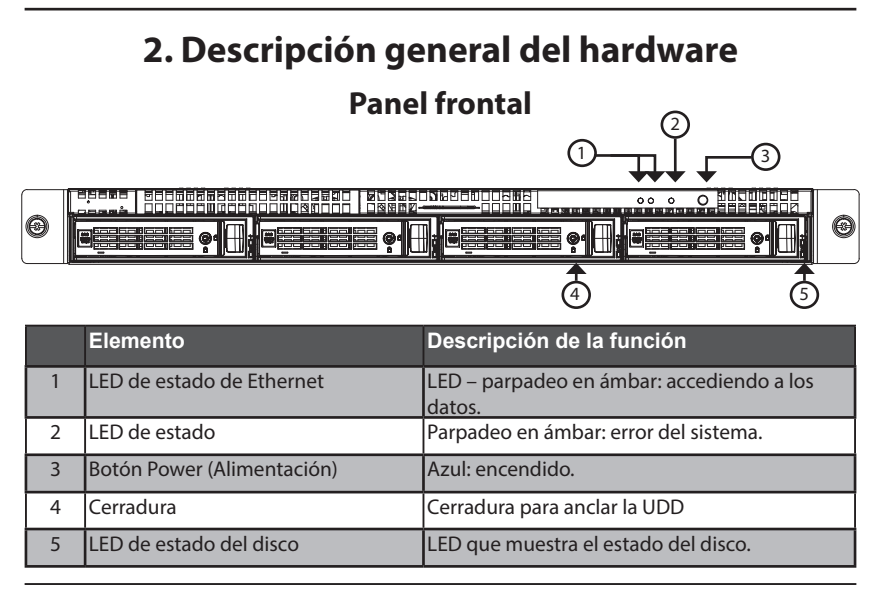

#### **Panel posterior**

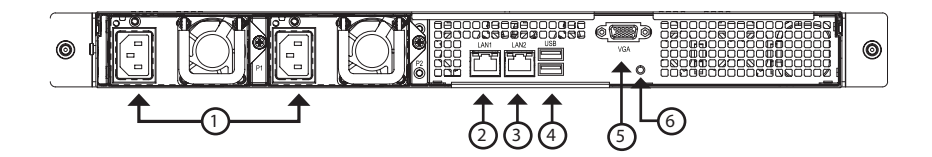

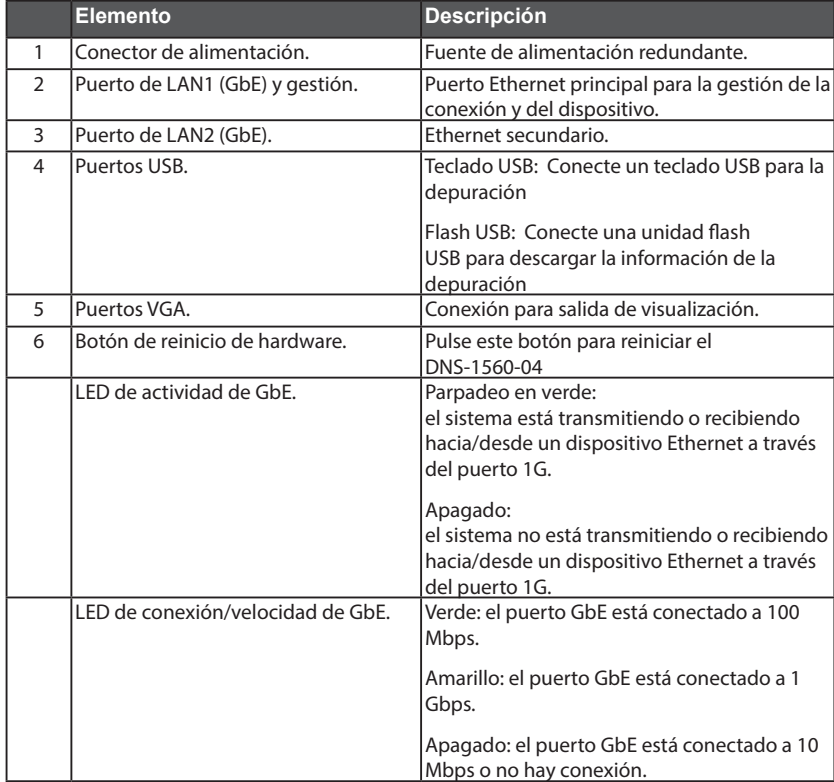

Abra la caja de envío del DNS-1560-04 y desempaquete y desenvuelva su contenido con cuidado.

Para instalar el DNS-1560-04 en su red local, consulte los pasos siguientes:

## **3.1 Instalación de las unidades de disco**

1. Extraiga la bandeja del disco del dispositivo siguiendo los pasos que se muestran a continuación:

- Empuje el pestillo del lado derecho de la bandeja del disco.

- Tire para abrir la puerta de la bandeja del disco.

- Retire la bandeja del disco de la carcasa.

2. Coloque suavemente la unidad de disco en la bandeja del disco, de modo que los orificios para los tornillos de los laterales de la bandeja se alineen con los orificios para los tornillos de la unidad de disco.

 **Nota: Si está instalando unidades de disco de 2,5 pulgadas, necesitará alinear los orificios para los tornillos en la parte inferior de la bandeja con los orificios para los tornillos de la parte inferior de la unidad de disco.** 

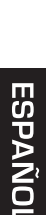

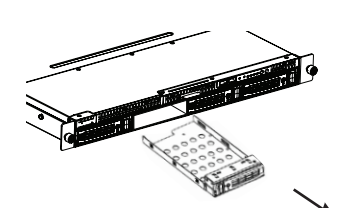

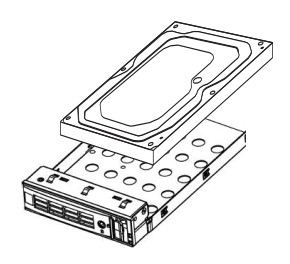

- 3. Introduzca los tornillos a través de los orificios en la bandeja del disco y en los laterales o la parte inferior de la unidad de disco.
- Instale únicamente los tornillos de cabeza fresada suministrados con el DNS-1560-04.
- Instale cuatro tornillos por unidad.
- Apriete cada uno de los tornillos. Tenga cuidado de no apretarlos demasiado.
- 4. Vuelva a instalar la bandeja del disco en la carcasa del DNS-1560-04, asegurándose atentamente de que las diapositivas de la bandeja de disco están derechas y que la puerta de la bandeja del disco está abierta.
- 5. Cierre la puerta de la bandeja del disco.

Sugerencia: repita los pasos 1 a 4 hasta que estén instaladas todas las unidades de disco.

#### **3.2 Conectando a su red**

- 1. Conecte un extremo del cable de red al puerto LAN 1. (Consulte la figura de la vista posterior del DNS-1560-04 que se muestra a continuación).
- 2. Conecte el otro extremo del cable de red al concentrador o conmutador Ethernet.

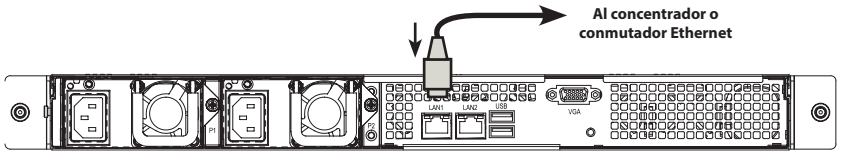

## **3.3 Conexión de la alimentación**

Para encender el DNS-1560-04:

1. Conecte los dos cables de alimentación suministrados a los conectores de alimentación de la parte posterior de la carcasa del DNS-1560-04 y enchufe los otros extremos en una fuente de alimentación.

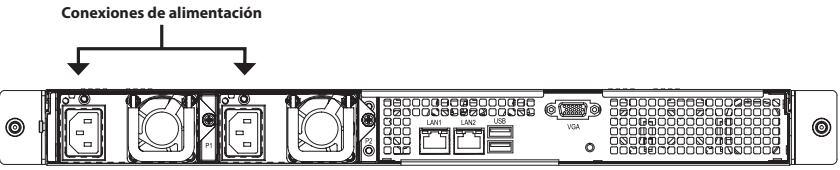

∩ו∧מ⊃

- 2. En la parte frontal del DNS-1560-04, pulse el botón de alimentación. Tarda aproximadamente un minuto en iniciarse. Cuando se inicie completamente:
- El LED de estado del sistema cambia a azul.
- Sonará un pitido una vez.

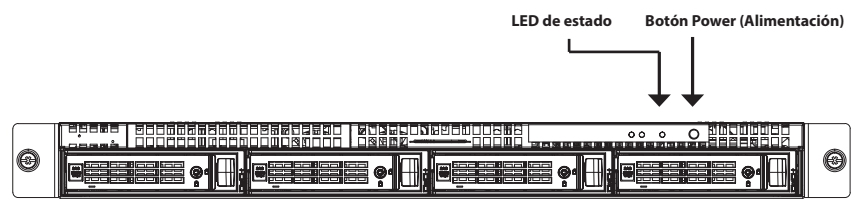

Para apagar el DNS-1560-04, pulse y mantenga pulsado el botón de alimentación hasta que el indicador LED de estado del sistema cambia a rojo y después se oscurece.

Para reiniciar el DNS-1560-04, pulse de nuevo el botón de alimentación.

#### **3.4 Instalación del DNS-1560-04 en bastidor**

Para instalar el DNS-1560-04 en bastidor lea las siguientes instrucciones:

1. Empuje la pestaña de liberación que se muestra a continuación y extraiga el carril interior del carril exterior.

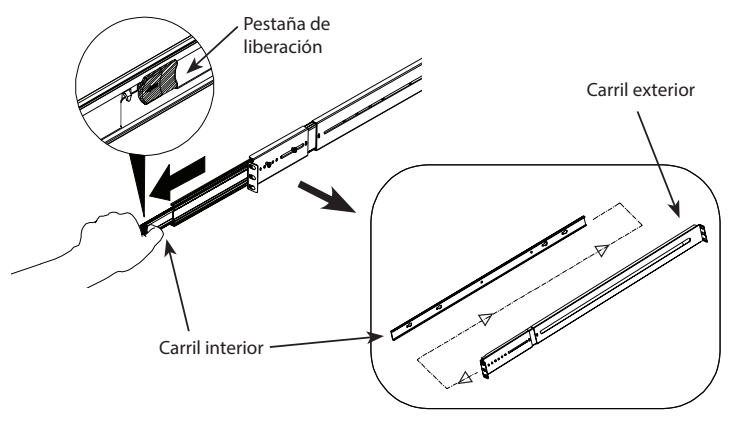

2. Acople el carril interior en el DNS-1560-04 con los tornillos suministrados.

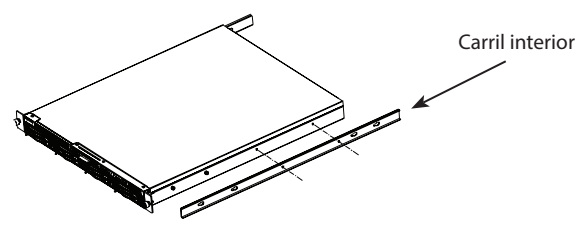

3. Utilizando los tornillos suministrados, acople el carril exterior en el sistema de estante.

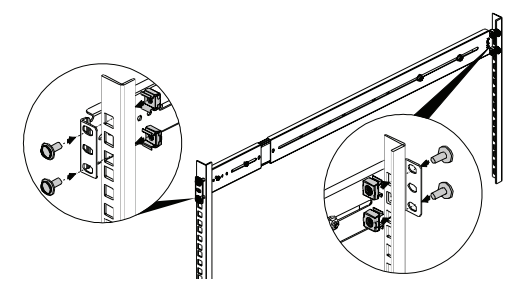

- 4. Introduzca en horizontal el DNS-1560-04 con el carril interior adjunto, a medio camino en el interior del sistema de estante.
	- **PRECAUCIÓN: Asegúrese de que el retenedor de rodamiento está bloqueado hacia adelante antes de continuar.**

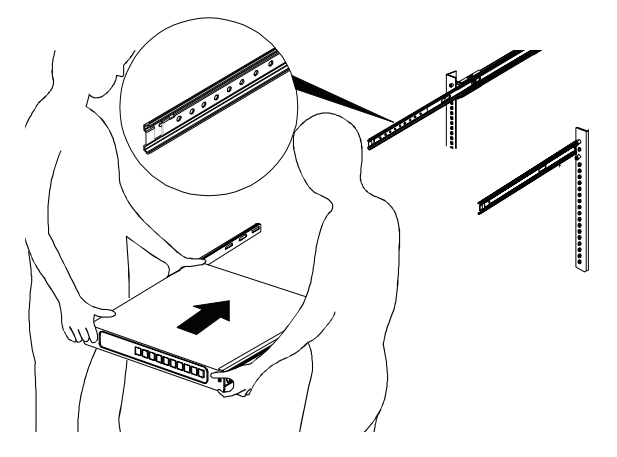

5. Deslice la pestaña de liberación y empuje el sistema en el estante.

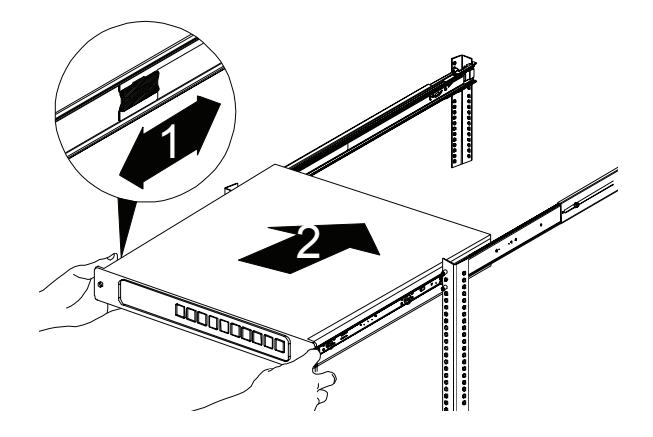

## **4. Configuración con el asistente**

#### **Configuración rápida mediante el asistente de configuración en el explorador de web**

El asistente de configuración del sistema le permite configurar las matrices de disco de forma rápida y sencilla. El asistente le guiará paso a paso a través de los ajustes necesarios. Puede elegir configurarlo automáticamente utilizando la **Configuración con un clic**, o bien manualmente utilizando la **Configuración avanzada**.

## **Conexión al gestor de configuración disponible en la web**

Siga los pasos que aparecen a continuación para iniciar sesión en el gestor de configuración disponible en la web:

- 1. Inicie el explorador (IE7 o superior, FireFox 3 o superior, Google Chrome).
- 2. Conecte directamente un cable Ethernet desde el puerto LAN 1 en el DNS-1560-04 hasta su ordenador. A continuación, configure el DNS-1560-04 accediendo a la dirección IP predeterminada: http://192.168.0.32

**Nota:** para conectar con el DNS-1560-04, debe tener los mismos

parámetros de red IP que su red.

Aparecerá la pantalla de inicio de sesión:

- 3. Escriba "**admin**" en el campo de nombre de usuario y escriba la contraseña predeterminada "**1234**".
- 4. Elija el idioma que prefiera haciendo clic en el menú **Idioma**.

#### **Forma de utilizar el asistente de configuración**

Esta herramienta le guía a través del proceso de establecer la información de matriz básica, configurar los parámetros de red y crear un grupo en el sistema de almacenamiento. Asegúrese de que el sistema tiene instaladas algunas unidades de disco libres.

1. Haga clic en la ficha **Configuration** (Configuración) > **Setup Wizard** (Asistente de configuración).

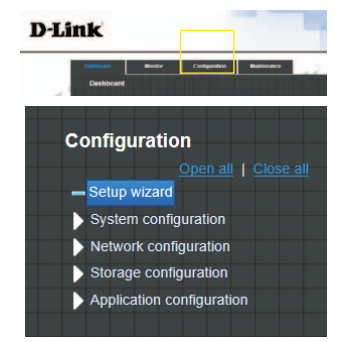

- $\boxed{\mathbb{E}[\mathbf{E}]} \cdot \boxed{\mathbb{E}[\mathbf{E}]} \cdot \boxed{\mathbb{E}[\mathbf{E}]}$ 15 50 47 50 4 11 50  $\begin{tabular}{|c|c|c|} \hline Appby & Restet \\ \hline \end{tabular}$
- **ZES ← Create** III Delete Name Type Quota (GB) | F QUICK14933/Public File system None QUICK14933/QUICK82625 Volume 7308 QUICK14933/UserHome File system None

Count

 $11518$ 

2013/7/11

(GMT+05.00) Tapes

RAID 5

**System name** 

System name: Time and date setup **C** Keep current time

Current time

.<br>Competitions Clarence

Get from time set lime zone setup Zone serup

Pool setup

#### **Conexión a las carpetas compartidas desde Windows**

1. Abra Internet Explorer y escriba \\Dirección IP (\\192.168.0.32 de forma predeterminada)

3. El sistema crea y da nombre a los sistemas de archivo y los volúmenes de forma automática. El sistema se crea también para uso compartido.

Ahora está disponible para su uso.

2. Introduzca un nombre del sistema y establezca la fecha y la hora, si es necesario. Elija la zona horaria y el nivel RAID del grupo y, a continuación, haga clic

en el botón **Apply** (Aplicar).

- 2. Aparecerá una pantalla de inicio de sesión. Escriba "admin" en el campo del nombre de usuario y escriba la contraseña predeterminada "1234".
- 3. Las carpetas para compartir disponibles se muestran en las ventanas de la derecha, haga doble clic en los iconos para empezar a acceder a los archivos.

# **ASISTENCIA TÉCNICA**

http://www.dlink.com Asistencia Técnica Telefónica de D-Link: +34 902 30 45 45 0,067 €/min De Lunes a Viernes de 9:00 a 19:00

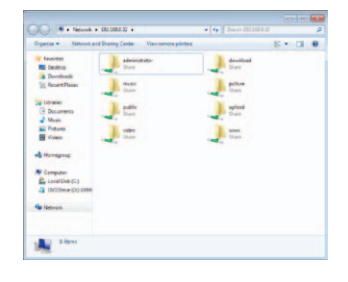

# **Guida di installazione rapida di DNS-1560-04**

In questa guida di installazione sono riportate le istruzioni di base per installare il dispositivo DNS-1560-04 in rete. Per ulteriori informazioni sull'utilizzo del dispositivo DNS-1560-04, consultare il manuale utente disponibile sul CD incluso nella confezione o scaricabile dal sito Web di supporto di D-Link.

#### **Procedura di installazione:**

- 1. Verificare il contenuto della confezione in base all'elenco seguente.
- 2. Panoramica hardware
- 3. Installazione dell'hardware
- 4. Procedura guidata di configurazione

#### **Contenuto della confezione**

- D-Link DNS-1560-04
- Cassetti per unità disco fisso
- Guida di installazione rapida
- 2 cavi di alimentazione
- Kit per quide (1 set)
- CD-ROM con manuale e software
- Chiavi, viti per unità e kit per guide (1 confezione)

Se uno o più degli articoli sopra elencati risultano mancanti, rivolgersi al rivenditore.

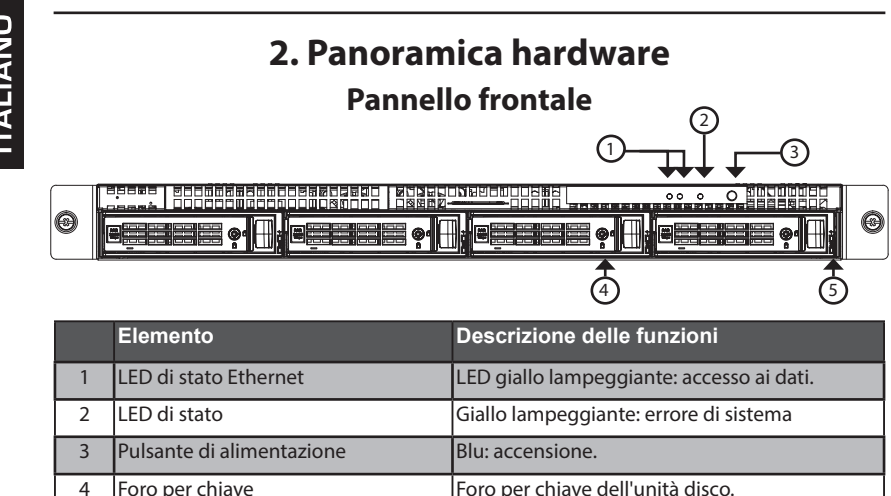

5 LED di stato del disco LED che indica lo stato del disco.

## **Pannello posteriore**

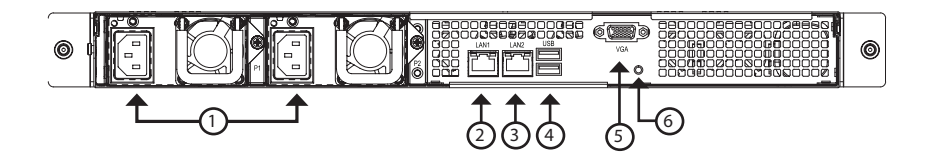

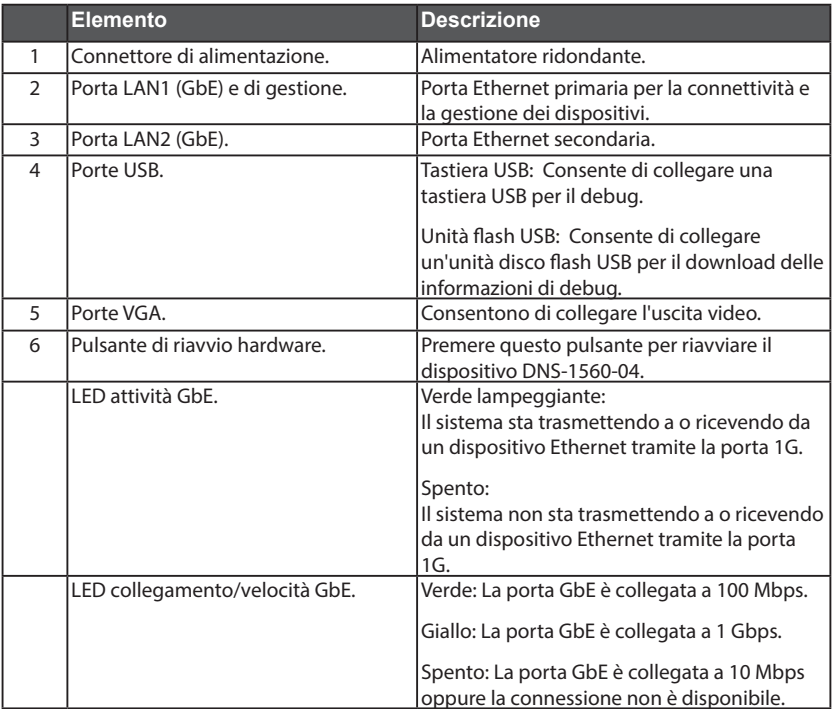

Aprire la confezione in cui viene fornito il dispositivo DNS-1560-04, quindi estrarne e disimballarne il contenuto prestando particolare attenzione.

Per installare il dispositivo DNS-15560-04 nella rete locale, eseguire le operazioni seguenti:

## **3.1 Installazione delle unità disco**

- 1. Rimuovere il cassetto delle unità disco dal dispositivo attenendosi alla seguente procedura:
	- Premere sul meccanismo di blocco sul lato destro del cassetto.

- Tirare per aprire lo sportello del cassetto.

- **ALIANO**
- Estrarre il cassetto dall'armadio.

2. Adagiare delicatamente l'unità disco nel cassetto, in modo che i fori per le viti sui lati del cassetto siano allineati con quelli sull'unità.

 **Nota: se si stanno installando unità disco da 2,5", sarà necessario allineare i fori per le viti nella parte inferiore del cassetto con quelli nella parte inferiore dell'unità.** 

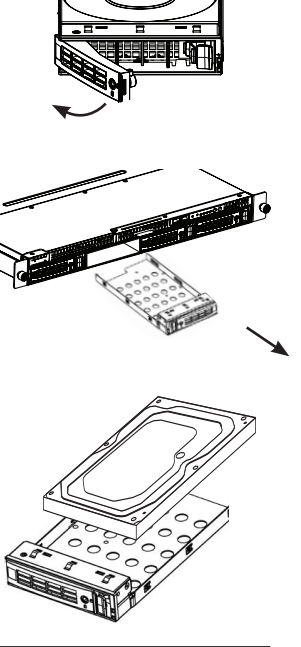

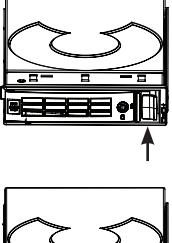

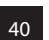

- 3. Inserire le viti nei fori presenti sul cassetto e ai lati o sotto l'unità disco.
- Installare solo le viti a testa conica fornite con il dispositivo DNS-1560-04.
- Installare quattro viti per ogni unità.
- Serrare ciascuna vite prestando attenzione a non stringere troppo.
- 4. Reinstallare il cassetto nell'armadio del dispositivo DNS-1560-04, prestando particolare attenzione a inserire dritto il cassetto e che lo sportello sia aperto.
- 5. Chiudere lo sportello del cassetto.
- Suggerimento: ripetere i passi da 1 a 4 per installare tutte le unità disco.

#### **3.2 Connessione alla rete**

1. Collegare un'estremità del cavo di rete alla porta LAN1.

 Fare riferimento alla figura relativa alla vista posteriore del dispositivo DNS-1560-04 riportata di seguito.

2. Collegare l'altra estremità del cavo di rete all'hub o allo switch Ethernet.

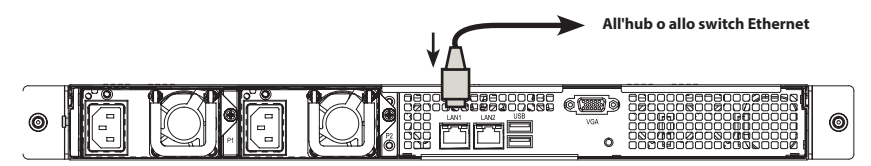

#### **3.3 Collegamento del cavo di alimentazione**

Per accendere il dispositivo DNS-1560-04:

1. Collegare un'estremità dei due cavi di alimentazione forniti ai connettori di alimentazione sul retro dell'armadio del dispositivo DNS-1560-04 e l'altra estremità a una presa elettrica.

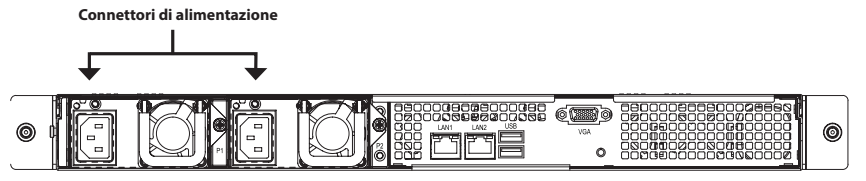

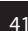

**TALIANC** 

- 2. Nella parte anteriore del dispositivo DNS-1560-04, premere il pulsante di alimentazione. L'avvio del dispositivo richiede circa un minuto. Al termine dell'operazione di avvio:
- Il LED di stato del sistema diventa di colore blu.
- Viene emesso un segnale acustico.

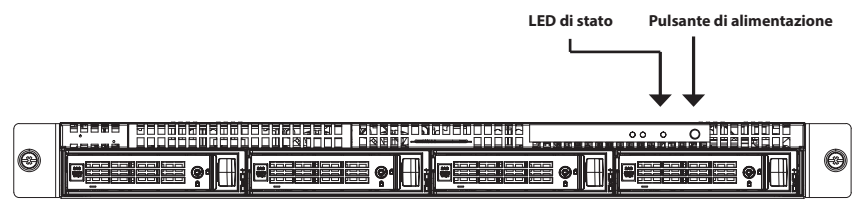

Per arrestare il dispositivo DNS-1560-04, premere e tenere premuto il pulsante di alimentazione finché il LED di stato del sistema diventa prima rosso e quindi si spegne.

Per riavviare il dispositivo DNS-1560-04, premere di nuovo il pulsante di alimentazione.

#### **3.4 Installazione del dispositivo DNS-1560-04 in un armadio rack**

Per installare il dispositivo DNS-1560-04 in un armadio rack, leggere le istruzioni:

1. Premere sulla linguetta di sgancio raffigurata di seguito ed estrarre la custodia interna da quella esterna.

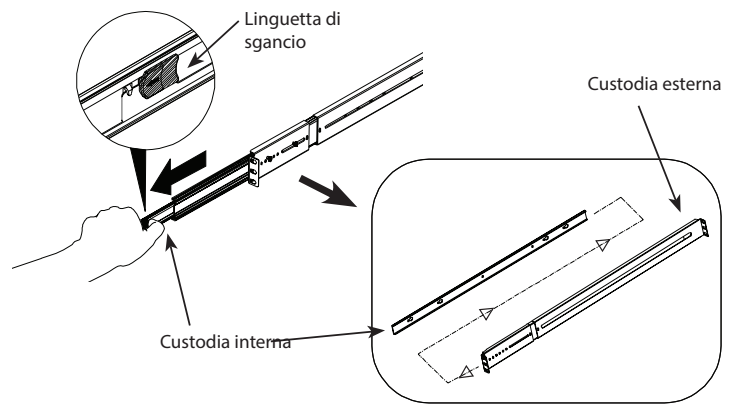

2. Fissare la custodia interna al dispositivo DNS-1560-04 utilizzando le viti in dotazione.

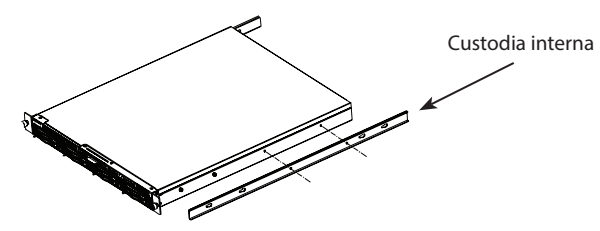

3. Utilizzando le viti in dotazione, fissare la custodia esterna al sistema rack.

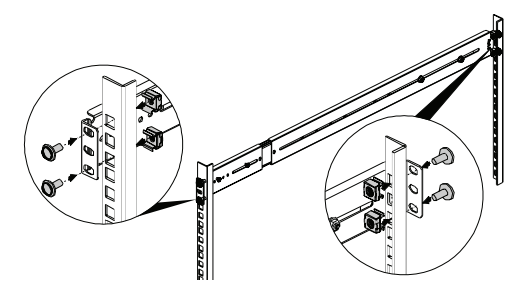

4. Inserire orizzontalmente fino a metà il dispositivo DNS-1560-04 con la custodia interna nel sistema rack.

**ATTENZIONE: prima di procedere, assicurarsi che il fermo con cuscinetto a sfera sia bloccato in avanti.**

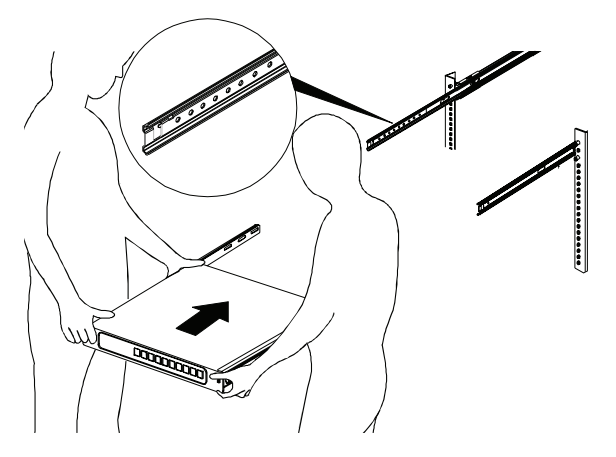

5. Far scorrere la linguetta di sgancio e inserire il sistema nel rack.

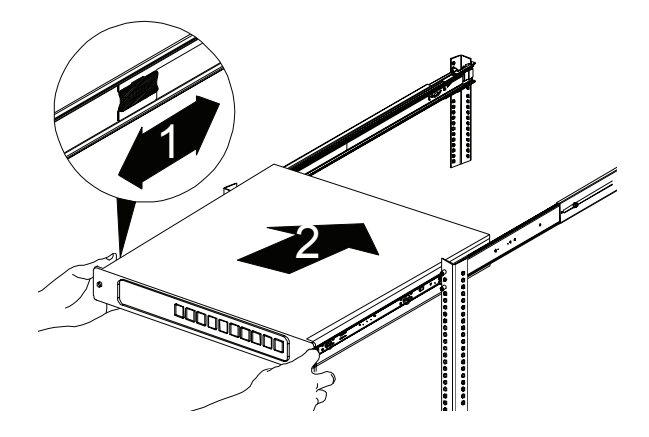

# **4. Procedura guidata di configurazione**

#### **Configurazione rapida tramite Configurazione guidata nel browser Web**

La Configurazione guidata del sistema consente di configurare gli array disco in modo semplice e rapido. Questa procedura guidata assiste l'utente nelle varie fasi in cui viene richiesto di specificare le impostazioni obbligatorie. È possibile scegliere di eseguire la configurazione automatica, tramite **One-Click Setup (Configurazione semplificata)**, o manuale, tramite **Advanced Setup (Configurazione avanzata)**.

#### **Collegamento al programma di gestione della configurazione basato su Web**

Attenersi alla procedura seguente per accedere al programma di gestione della configurazione basato su Web:

- 1. Avviare il browser (IE7 o versione successiva, FireFox 3 o versione successiva, Google Chrome).
- 2. Collegare direttamente il cavo Ethernet tra la porta LAN1 sul dispositivo DNS-1560-04 e il computer. Configurare quindi il dispositivo DNS-1560-04 passando all'indirizzo IP predefinito: http://192.168.0.32

**Nota:** per la connessione al dispositivo DNS-1560-04, è necessario che le impostazioni della rete IP siano identiche a quelle della rete in uso.

Verrà visualizzata la schermata di accesso:

- 3. Digitare "**admin**" nel campo del nome utente e la password predefinita "**1234**".
- 4. Selezionare la lingua preferita facendo clic sul menu **Language (Lingua)**.

#### **Utilizzo della configurazione guidata**

Questo strumento guida l'utente nelle varie fasi della configurazione delle impostazioni di base dell'array e delle impostazioni di rete, nonché della creazione di un pool nel sistema di archiviazione. Assicurarsi che nel sistema siano installate alcune unità disco rigido libere.

1. Fare clic sulla scheda **Configurazione** > **Configurazione guidata**.

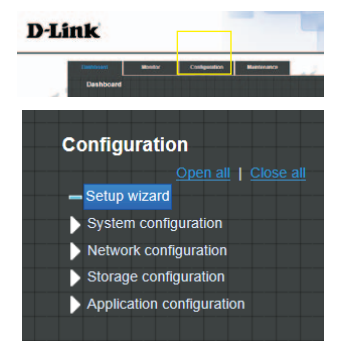

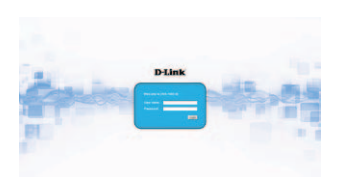

- 2. Se necessario, immettere un nome di sistema e configurare data e ora. Scegliere il fuso orario e il livello RAID del pool, quindi fare clic sul pulsante Applica per continuare.
- **System name** Count System name Time and date setup **C** Keep current time  $11518$ Current time 2013/7/11 .<br>Competitions O Manual  $\boxed{\mathbb{E}[\mathbf{E}]} \cdot \boxed{\mathbb{E}[\mathbf{E}]} \cdot \boxed{\mathbb{E}[\mathbf{E}]}$ 112 32 47 32 4 11 32 Get from time set lime zone setup Zone serup (GMT+08.00) Tapes Pool setup RAID 5  $\begin{tabular}{|c|c|c|} \hline Appby & Restet \\ \hline \end{tabular}$ **ZES ← Create** III Delete Name Quota (GB) | F Type

File system

Volume

File system

None

7308

**None** 

QUICK14933/Public

QUICK14933/QUICK82625

QUICK14933/UserHome

3. I file system e i volumi vengono creati automaticamente dal sistema che provvede anche all'assegnazione del nome. Viene inoltre creato il sistema per l'utilizzo condiviso. Il dispositivo è ora disponibile per l'uso.

#### **Connessione alle cartelle di condivisione da Windows**

- 1. Aprire Esplora risorse e digitare \\indirizzo IP (per impostazione predefinita \\192.168.0.32)
- 2. Verrà visualizzata la schermata di accesso. Digitare "admin" nel campo del nome utente e la password predefinita "1234".
- 3. Le cartelle di condivisione disponibili sono visualizzate nelle finestre di destra. Fare doppio clic sulle icone per accedere ai file.

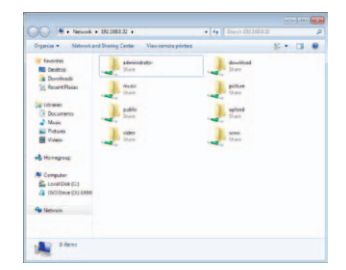

## **SUPPORTO TECNICO**

http://www.dlink.com Supporto Tecnico dal lunedì al venerdì dalle ore 9.00 alle ore 19.00 con orario continuato Telefono: 02 87366396

## **Notes**

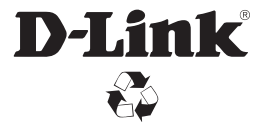

Ver.1.00(EU)\_130x183 2014/06/18 46.QIG00.DLU11